**CISCO** 

# Cisco Meeting Server

## Cisco Meeting Server リリース 3.9

Cisco Meeting Server 2000 設置ガイド

2024 年 4 月 22 日

Cisco Systems, Inc. [www.cisco.com](http://www.cisco.com/)

## 目次

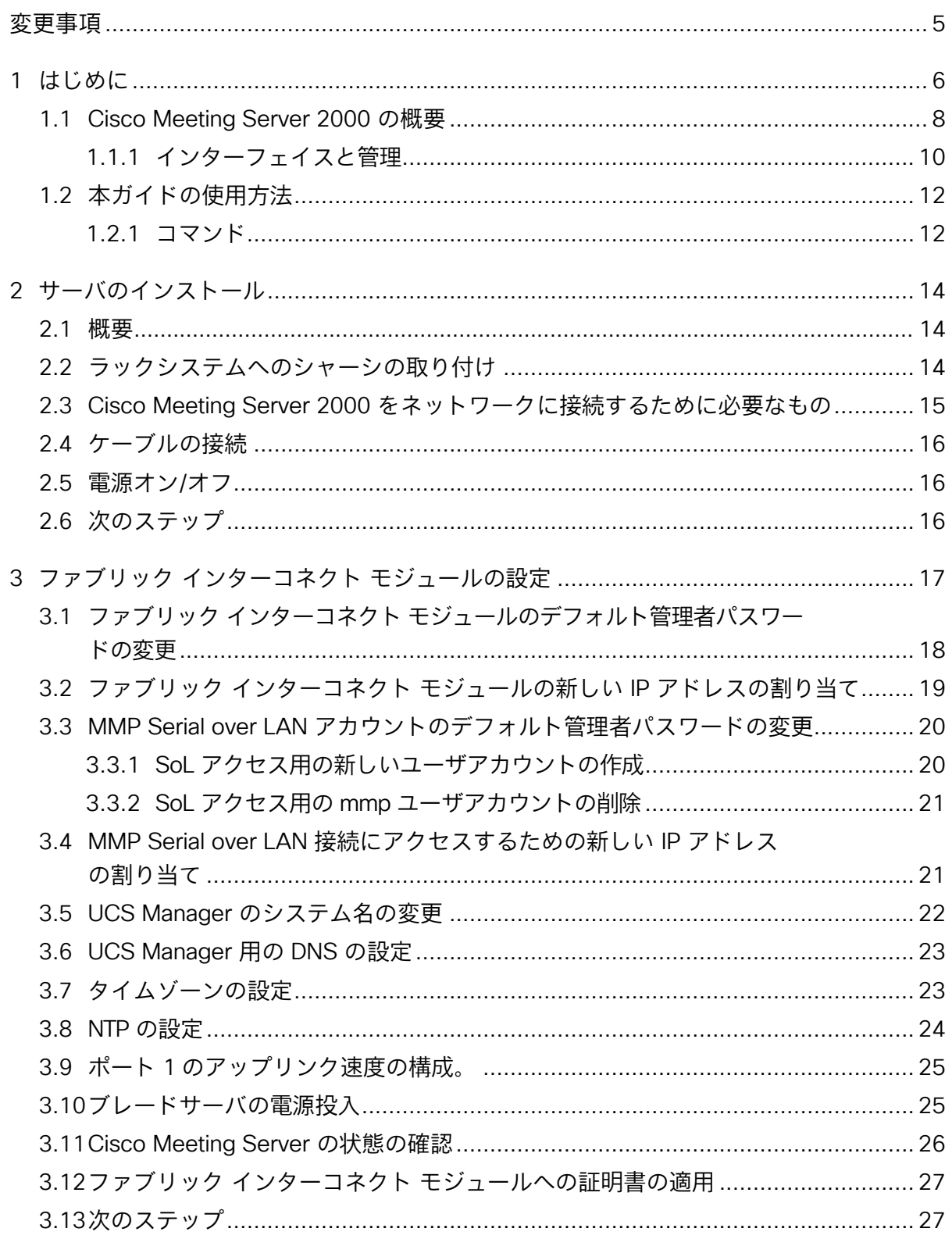

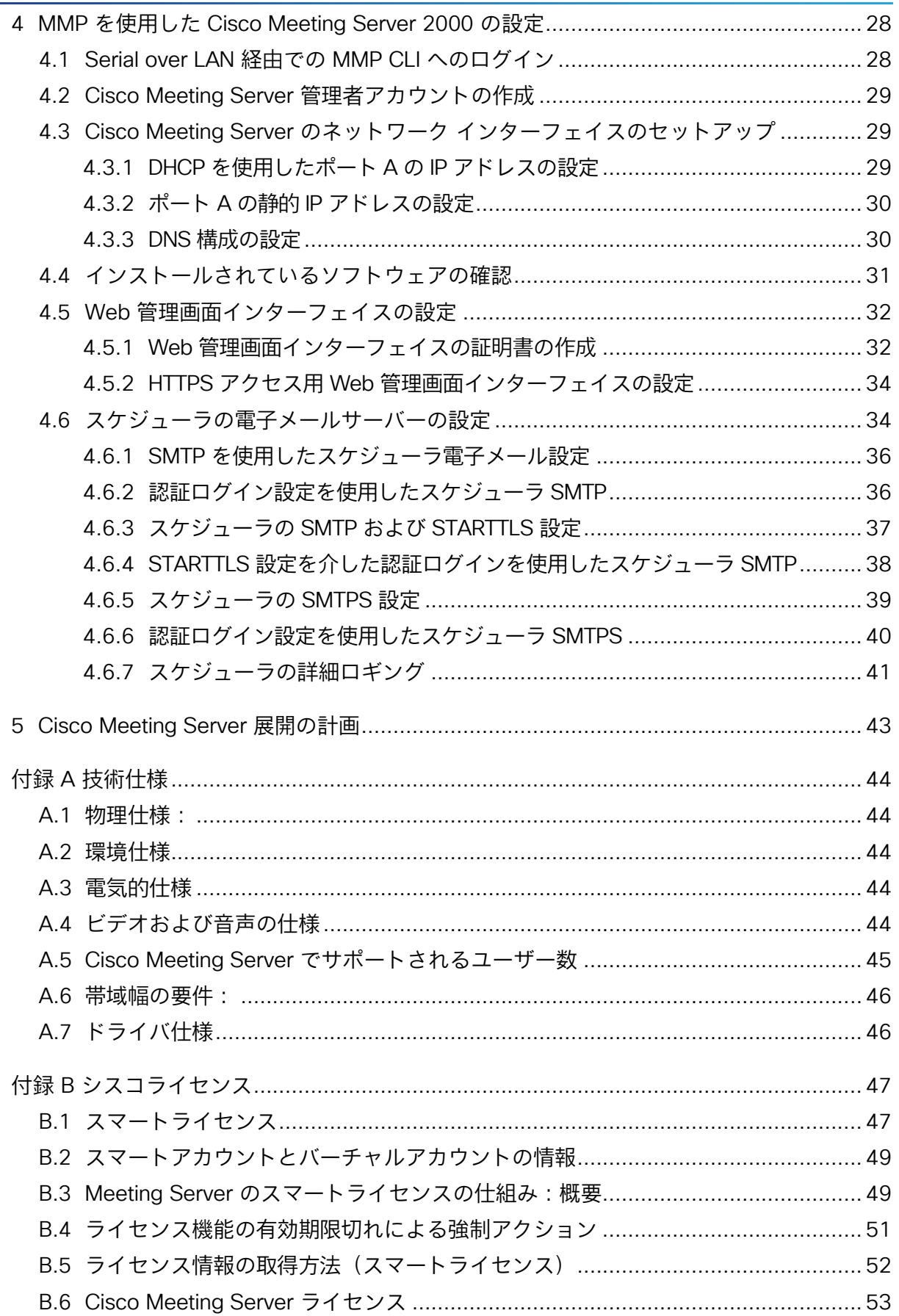

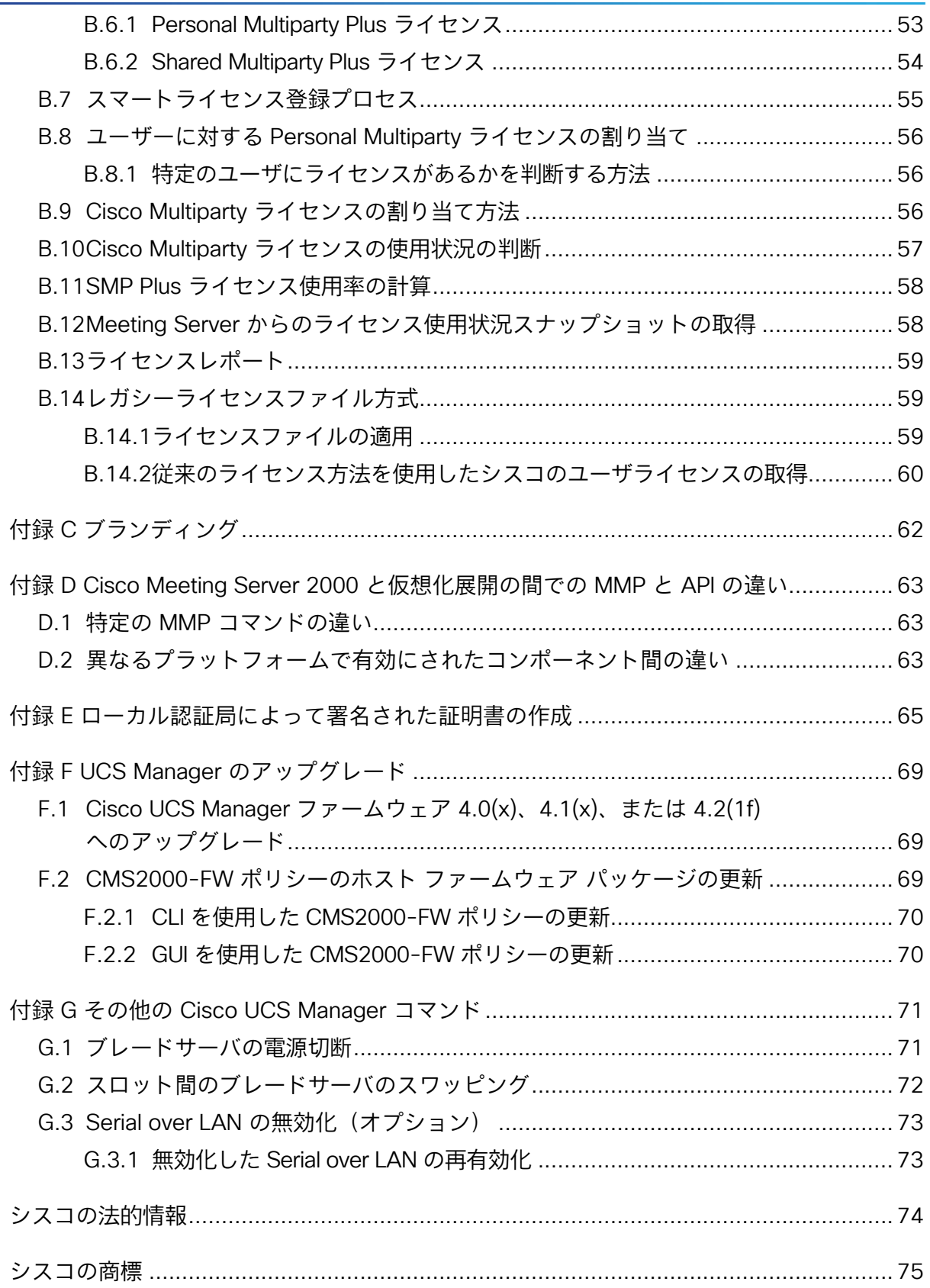

## <span id="page-4-0"></span>変更事項

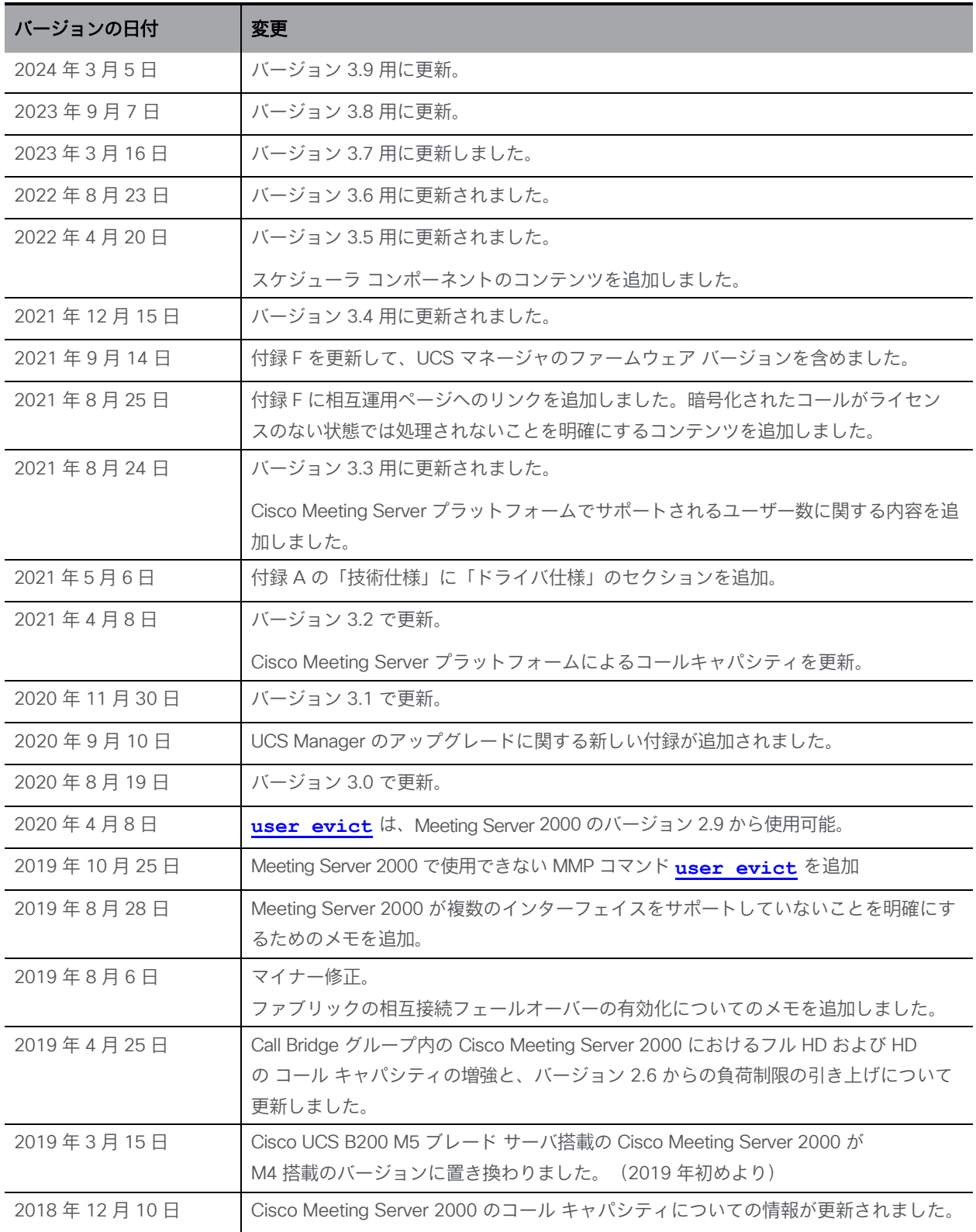

## <span id="page-5-0"></span>1 はじめに

Cisco Meeting Server 2000 は、Microsoft、Avaya など、他のベンダーのさまざまなサードパー ティ製品と相互動作する音声、ビデオ、Web コンテンツのスケーラブルな高性能ソフトウェア プラットホームです。Cisco Meeting Server 2000 を使用することで、場所、デバイス、テクノ ロジーを問わずに、人と人とが結びつくことができます。

Cisco Meeting Server 2000 は、仮想化された導入としてではなく、物理的な展開としての Cisco Meeting Server ソフトウェアを実行する Cisco UCS テクノロジーに基づいています。 これにより、より優れたパフォーマンスが得られ、UCS プラットフォームの高パフォーマン ス機能を利用できるようになります。

Cisco Meeting Server 2000 は、大量のコールを処理できるように設計されたコア ネットワー ク デバイスです。この機能をサポートするために、Call Bridge および Web Bridge コンポー ネントのみが設定可能となっています。Cisco Meeting Server 2000 は TURN サーバのエッジコ ンポーネントが利用できないため、Meeting Server を分散して展開する場合に Edge サーバには 適していません。

Cisco Meeting Server Web アプリのユーザに対するファイアウォール トラバーサルのサポー トが必要な展開では、TURN サーバーを別の Cisco Meeting Server 1000 または仕様準拠の VM サーバーに展開する必要があります。

さらに、レコーダ コンポーネントとストリーマ コンポーネントは、キャパシティの低い Cisco Meeting Server 1000 および仕様ベースの VM サーバに向いているため、 Cisco Meeting Server 2000 では利用できません。

Cisco Meeting Server 2000 は、単一の分割サーバー展開のコア サーバーとして、または拡張 可能な展開における複数のコアノードの 1 つとして、内部ネットワークに 1 台のサーバーとして 展開できます。Cisco Meeting Server 1000、仕様ベースの VM サーバを含む展開の一部として導 入できます。ただし、どのサーバも同じバージョンのソフトウェアを実行していることが条件と なります。機能と、参加者のユーザ エクスペリエンスは、同じソフトウェア バージョンを実行 するすべてのプラットフォームで同じです。

注:

- 仮想化された展開でバックアップを作成し、Cisco Meeting Server 2000 でロールバックす ることはできません。この逆もできません。
- Meeting Server は、セキュアブートをサポートしません。

注:2019 年 8 月頃から、新しい Cisco Meeting Server 2000 でファブリック インターコネ クト フェールオーバーがデフォルトで有効になる予定です。ただし、手動でデバイスを設定 してフェールオーバーを有効にする必要がある場合は[、こちらを](https://meeting-infohub.cisco.com/faq/content/56/451/en/how-do-i-enable-fabric-interconnect-failover-on-my-meeting-server-2000.html)参照してください。

注:Meeting Server 3.0 では、Cisco Meeting Management 3.0(またはそれ以降)を使用する ための必須の要件が導入されています。Meeting Management は、製品登録と、スマートライ センスのサポートに関連するスマートアカウント(セットアップされている場合)とのやり取 りを処理します。

#### <span id="page-7-0"></span>1.1 Cisco Meeting Server 2000 の概要

Cisco Meeting Server 2000 は Cisco UCS テクノロジーに基づいており、次の要素で構成されています。

- Cisco UCS 5108 [ブレードサーバーシャーシ。](http://www.cisco.com/c/en/us/support/servers-unified-computing/ucs-5108-blade-server-chassis/model.html)シャーシは 6 RU 高であり、ブ レード装着時の重量は約 115+ kg (254+ ポンド)です。
- Cisco UCS 6324 ファブリック [インターコネクト](http://www.cisco.com/c/en/us/products/collateral/servers-unified-computing/ucs-6300-series-fabric-interconnects/datasheet-c78-732207.html) モジュール 2 台 (障害が発生した場合に冗 長性を確保するため)。ファブリック インターコネクト モジュールはどちらも Cisco UCS Manager をホストし、実行しており、モジュールを設定できるようになっています。各フ ァブリック インターコネクト モジュールには、以下が備わっています。
	- 10 Gbps SFP+ ネットワーク ポート 4 つ。両方のファブリック インターコネクトのポ ート 1 は「アップリンクポート」として設定されており、Cisco Meeting Server のポート A に対応付けられています。ファブリック インターコネクトはどちらもフェー ルオーバーをサポートするように設定されており、ファブリック インターコネクトのど ちらかに障害が発生した場合、Cisco Meeting Server 2000 はもう一方のファブリック イ ンターコネクトにフェールオーバーします。イーサネット ポート 1 がいずれかのファブ リック インターコネクトで失敗した場合、ネットワーク トラフィックはもう一方のイー サネット ポート 1 に移動されます。両方のファブリック インターコネクトのポート 4 は、内部使用のために予約されています。ポート 2 と 3 は未使用です。
	- シリアル端末に接続するためのコンソールポート。Cisco UCS Manager を介してファ ブリック インターコネクト モジュールを設定するために使用します。このポートを使 用して、Cisco UCS Manager コマンド ライン インターフェイス(CLI)コマンド経由 でシャーシを設定し、制御することもできます。
	- アウトオブバンド 100/1000 Mbps 管理ポート(MGMT というラベル付き)。 UCS Manager コマンド ライン インターフェイスおよびグラフィック インターフェイ スを使用してシャーシを設定、制御するために使用します。このポートは、MMP シリ アルコンソールへのアウトオブバンドアクセスも提供します。[「セクション](#page-9-0) 1.1.1」 を参照してください。このポートの使用の詳細については、『Cisco UCS [Manager](http://www.cisco.com/c/en/us/td/docs/unified_computing/ucs/sw/gui/config/guide/3-0/b_UCSM_GUI_User_Guide_3_0/b_UCSM_GUI_User_Guide_3_0_chapter_0101.html) [GUI](http://www.cisco.com/c/en/us/td/docs/unified_computing/ucs/sw/gui/config/guide/3-0/b_UCSM_GUI_User_Guide_3_0/b_UCSM_GUI_User_Guide_3_0_chapter_0101.html) [コンフィギュレーション](http://www.cisco.com/c/en/us/td/docs/unified_computing/ucs/sw/gui/config/guide/3-0/b_UCSM_GUI_User_Guide_3_0/b_UCSM_GUI_User_Guide_3_0_chapter_0101.html) ガイド』を参照してください。
	- USB ポート(現在は未使用)。
- Cisco UCS B200 ブレードサーバー ([M5](https://www.cisco.com/c/en/us/products/collateral/servers-unified-computing/ucs-b-series-blade-servers/datasheet-c78-739296.html) または [M4](http://www.cisco.com/c/en/us/products/servers-unified-computing/ucs-b200-m4-blade-server/index.html)) 8 台。スロット 1 に装備されている ブレード サーバには、RAID 1 ミラーとして設定された 2 台のハード ドライブが搭載され ています。ブレードサーバー 1 は、Cisco Meeting Server アプリケーションの制御ブレー ドまたは [MMP](#page-9-0) として動作し、 <u>MMP</u> コマンドラインインターフェイスを使用して設定され ます。他の 7 台のブレードサーバにはハードドライブはなく、メディア処理に使用されるため、 設定は必要ありません。
- ホットスワップ可能な電源装置4台。
- ホットスワップ可能なファン モジュール 8 台。シャーシ全体の冷却を行います。

ブレードサーバと電源装置はユニットの前面から設置されています[\(図](#page-8-0) 1 を参照)。

#### <span id="page-8-0"></span>図 1:8 台のサーバーモジュールと 4 台の交換可能な電源装置が設置されたユニットの前面

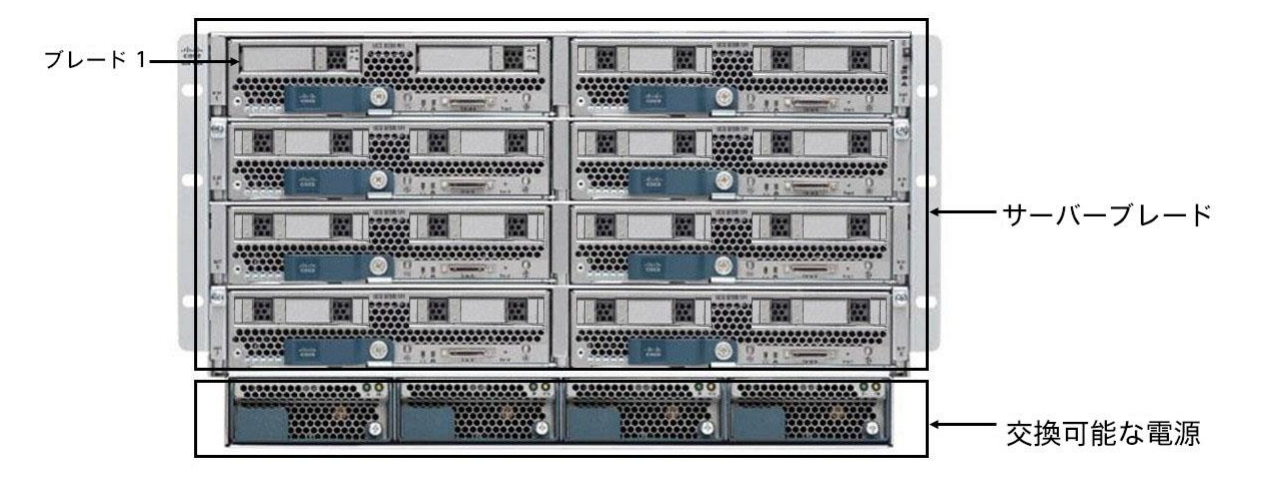

<span id="page-8-1"></span>ファブリック インターコネクト モジュールとファンモジュールは、ユニットの背面にある電 源装置ケーブルソケットの上に取り付けられています[\(図](#page-8-1)2を参照)

### 図 2:ファブリック インターコネクト モジュール、ファンモジュール 8 個、電源装置のケーブルソケット 4 つがあるユニットの背面

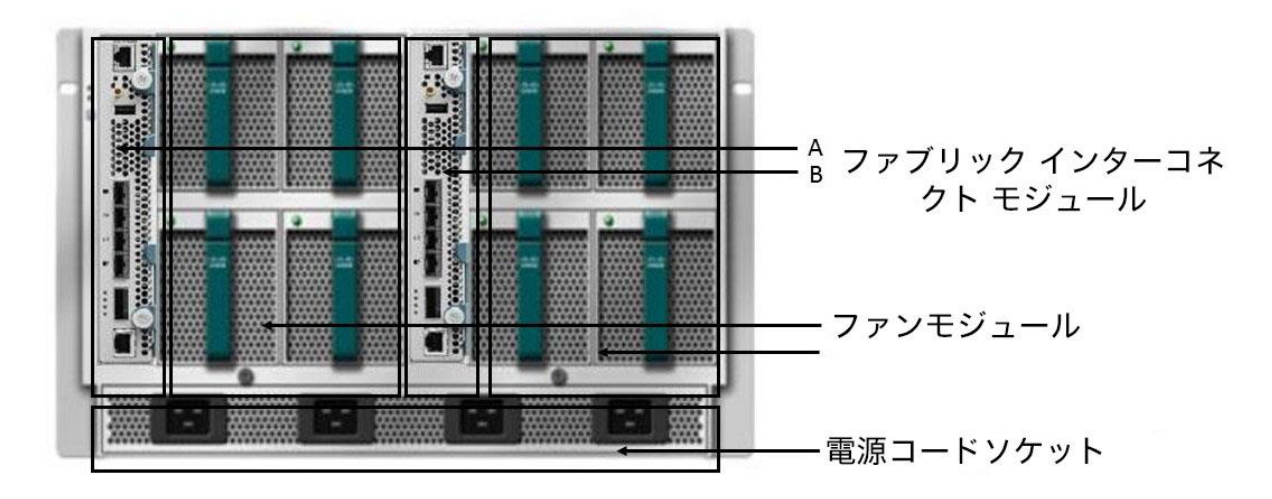

*Cisco Meeting Server* リリース *3.9*:*Cisco Meeting Server 2000* 設置ガイド *9*

冗長性機能に関する注:Cisco Meeting Server 2000 では、Cisco UCS-B プラットフォ ームで提供されている冗長性機能をすべてサポートしています。これには、ファン、電 源装置、ファブリック インターコネクト フェールオーバー、サーバー ブレードの障害、 ネットワーク フェールオーバーが含まれます。

- ファブリック インターコネクト フェールオーバー:各ファブリック インターコネクトのイー サネットポート 1 は、フェールオーバーをサポートするように設定されています。ファブリ ック インターコネクトのいずれかに障害が発生した場合、Cisco Meeting Server 2000 はもう 一方のインターコネクトにフェールオーバーします。イーサネット ポート 1 がいずれかのフ ァブリック インターコネクトで失敗した場合、ネットワーク トラフィックはもう一方のイ ーサネット ポート 1 に移動されます。
- メディア処理に使用される 7 個のメディア ブレード(2 ~ 8 の番号付き)このブレードの いずれかがオフラインになるか削除されると、Cisco Meeting Server 2000 は引き続き実行 されますが、容量が少なくなります。スロット 1 のブレード サーバがオフラインになった り故障したりすると、Cisco Meeting Server の MMP とアプリケーションが機能しないため、 このブレードは重要です。
- ホットスワップ可能な電源装置 4 台。サーバは 3 台の電源装置でも安全に動作しますが、 障害のある電源装置はできるだけ早く交換することをおすすめします。
- ホットスワップ可能なファン モジュール 8 台。シャーシ全体の冷却を行います。ファンに障 害が発生するか、ファンモジュールが取り外された場合、ファンのコントローラは温度セン サーを使用して、残りのファンの回転速度を上げるかどうかを判断します。

#### <span id="page-9-0"></span>1.1.1 インターフェイスと管理

Cisco Meeting Server 2000 には、Cisco Meeting Server プラットフォーム、アプリケーシ ョン層、Cisco meeting Server ソフトウェアの下にある物理ハードウェア プラットフォーム の 3 つの層があります。

■ Cisco Meeting Server のプラットフォーム層は、メインボード管理プロセッサ(MMP)コマ ンド ライン インターフェイスを使用して設定されます。MMP は、低レベルのブートストラ ップ、および Cisco Meeting Server コンポーネント(Call Bridge、Web Bridge、データベー ス)の構成に使用されます。Cisco Meeting Server 2000 では、ブレード 1 はサーバの MMP として動作します。Serial over LAN(SoL)接続は、MMP にアクセスするために提供され

ています。SoL を使用すると、シャーシへの物理的アクセスは必要ありません。MMP にアク セスする前に、ファブリック インターコネクト モジュールのネットワーク設定を構成する必 要があります[\(セクション](#page-16-0) 3 を参照)。ファブリック インターコネクト モジュールを設定す ると、SSH [を使用し](#page-27-1)て MMP にログインできます。

■ Cisco Meeting Server のアプリケーション層は、独自の設定インターフェイスを備えたこの 管理プラットフォーム上で実行されます。アプリケーション レベルの管理(コールとメディ アの管理)は、Cisco Meeting Server の Web 管理インターフェイス、REST API、または その両方を通じて実行されます。API は、Web 管理インターフェイスを介してルーティン グされます。MMP の初期設定時に、管理者はネットワーク インターフェイスを定義し、IP アドレス(「A」ネットワーク インターフェイスというラベル付き)を割り当てます。この MMP ネットワーク インターフェイスは、アプリケーション層とその管理インターフェイス (Web 管理インターフェイスと REST API インターフェイス)にアクセスするために使用され ます。Cisco Meeting Server 2000 では、この「A」ネットワーク インターフェイスは、ファ ブリック インターコネクト モジュールのポート 1 に設定されているアップリンクを介して外 部ネットワークに接続される仮想接続です。

注:Cisco Meeting Server 2000 プラットフォームでは複数のインターフェイスをサポ ートしていません(つまり「ipv4 b| c | d」の設定は Cisco Meeting Server 2000 プラット フォームではサポートされていません)。

■ ハードウェア プラットフォームは、Cisco Meeting Server ソフトウェアをホストします。 Cisco Meeting Server 2000 の場合、これは UCS Manager を介して管理される UCS シャー シです。UCS Manager は、シャーシに取り付けられたファブリック インターコネクト モジ ュールのクラスタ ペア上で動作し、自己完結型です。ハードウェア、またはハードウェアが 提供する仮想要素を設定する場合は、UCS Manager のコマンド ライン インターフェイスま たは Web インターフェイスを介して管理が行われます。UCS Manager インターフェイスに は、ファブリック インターコネクト モジュール上のシリアル コンソールまたはアウトオブ バンド 100/1000 Mbps 管理ポートからアクセスします。

注意: プラットフォーム (UCS シャーシによって管理される UCS シャーシおよびモジュール) が最新のパッチで更新されていることを確認してください。『[Cisco UCS Manager](https://www.cisco.com/c/en/us/support/servers-unified-computing/ucs-manager/products-installation-and-configuration-guides-list.html) ファーム [ウェア管理ガイド』](https://www.cisco.com/c/en/us/support/servers-unified-computing/ucs-manager/products-installation-and-configuration-guides-list.html)の指示に従ってください。プラットフォームが最新の状態に維持されて いないと、Cisco Meeting Server のセキュリティが低下する場合があります。

ヒント:Cisco Meeting Server 2000 を設定する際は、実行する設定タスクにどの層を使用す るかを理解し、適切なネットワーク接続を使用することが重要です。

## <span id="page-11-0"></span>1.2 本ガイドの使用方法

このガイドは、Cisco Meeting Server 2000 および Cisco Meeting Server ソフトウェア用に 提供されているマニュアル セットの一部です。詳細については [図](#page-12-0) 3 を参照してください。 このガイドでは、以下の内容について扱います。

- Cisco Meeting Server 2000 の物理的な設置については[、第](#page-13-0)2章を参照してください。
- ファブリック インターコネクト モジュールの構成については[、第](#page-16-0) 3 章を参照してください。
- MMP へのアクセスをセットアップし、Call Bridge を構成する方法については[、第](#page-27-0) 4 章を参照し てください。
- 購入したライセンスとアクティベーション コードを Call Bridge にアップロードする方法につい ては[、第](../../../../../../../Content/Installation%20guides/CMS%202K/Getting%20and%20Entering%20a%20License.htm) 1 章を参照してください。

次に、導入環境に合わせて Cisco Meeting Server を設定する必要があります。詳細につい て[は図](#page-12-0) 3 の導入ガイドを参照してください。

#### <span id="page-11-1"></span>1.2.1 コマンド

このドキュメントでは、コマンドは黒文字で示されており、表示どおりに入力する必要がありま す。ただし、山括弧 <> で囲まれているパラメータについては、適切な値に置き換えてください。 サンプルは青文字で示されており、導入環境に合わせて変更する必要があります。

<span id="page-12-0"></span>図 3: Cisco Meeting Server のインストールおよび展開用ドキュメント

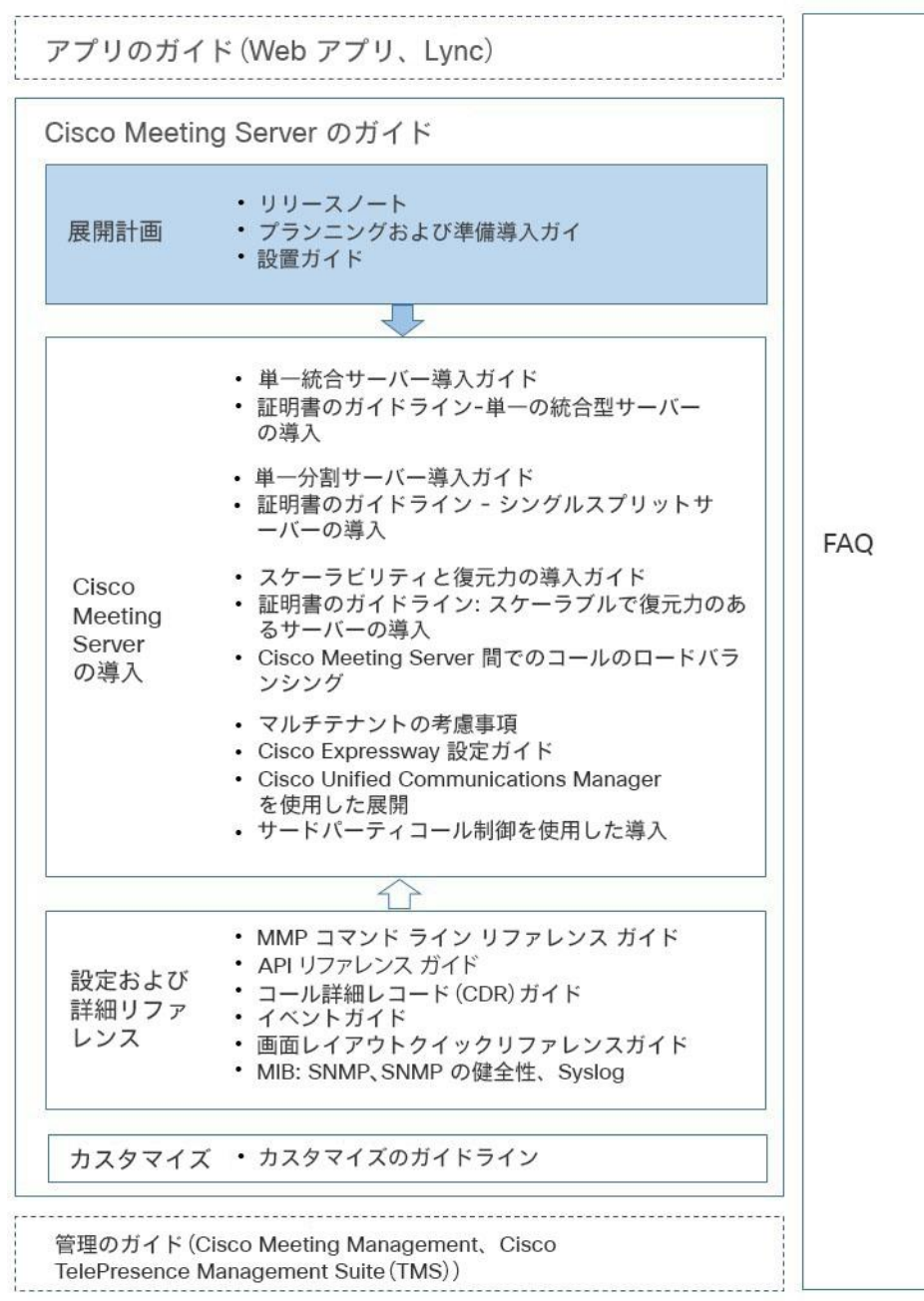

## <span id="page-13-1"></span><span id="page-13-0"></span>2 サーバのインストール

#### 2.1 概要

この章は、次の項で構成されています。

- Cisco Meeting Server 2000 を 19 インチのラック システムに設置する。
- ケーブルと電源装置を接続する。

#### <span id="page-13-2"></span>2.2 ラックシステムへのシャーシの取り付け

Cisco Meeting Server 2000 は 8 台のブレード サーバがすべて取り付けられた状態で出荷されて おり、重量およそ 115+ kg(254+ kg)です。**各ブレードサーバの出荷時のスロットをメモした** うえで、ブレード サーバをスロットから慎重に取り外します。取り外したブレードは、シャーシ を業界標準 19 インチのラックシステムに設置している間、安全な場所に保管することをお勧め します。シャーシには 6 RU のスペースが必要です。

ヒント:各ブレードに出荷時のスロット番号をラベル付けしておくと、シャーシをラックに取 り付けた後、どのスロットに再び取り付けるかを確認できます。どのブレードがどのスロットに 入るかをメモし忘れた場合、取り付けに余分な時間と設定が必要になります。

警告:少なくとも大人 2 名で持ち上げ、シャーシをラッキングシステムに取り付 けます。シャーシは非常に重いため、大人 1 人で持ち上げるのは危険です。

シャーシを取り付けたら、各ブレードをシャーシに注意深く挿入し直して、2 台のハードデ ィスクを搭載したブレードサーバーがスロット 1 に挿入されていることを確認します。66 ペ ージの「スロット*間のブレードサーバーのスワッピング」*にある手順に従う必要がない場合、 その他のブレードは出荷時と同じスロットに挿入し直すことをお勧めします。

次の項目については、『Cisco UCS 5108 [ブレードサーバーシャーシ設置ガイド』の](http://www.cisco.com/c/en/us/support/servers-unified-computing/ucs-b-series-blade-servers/products-installation-guides-list.html)指示に従 ってください。

- シャーシの外部に必要な周囲温度範囲
- シャーシの移動方法
- シャーシへのレールの取り付け
- ラックへのシャーシの取り付け
- 電源装置の接続

詳細については、以下を参照してください。

- シャーシからのブレード サーバの取り外し
- ブレード サーバの取り付け
- ブレード サーバの前面パネルにある LED の意味
- リセット ボタンの使用
- ブレードサーバの技術仕様

必要に応じて、 『Cisco UCS B200 M5 [ブレードサーバー設置](https://www.cisco.com/c/en/us/td/docs/unified_computing/ucs/hw/blade-servers/B200M5.html)/サービスノート』または 『[Cisco UCS B200 M4](http://www.cisco.com/c/en/us/support/servers-unified-computing/ucs-b-series-blade-servers/products-installation-guides-list.html) ブレード サーバー設置/サービスノート』の手順に従ってください。

- <span id="page-14-0"></span>2.3 Cisco Meeting Server 2000 をネットワークに接続するために必要なもの
- ファブリック インターコネクト モジュールの管理ポートに接続するための 100/1000 スイッチ ポート 2 つ。
- 各ファブリック インターコネクト モジュールのポート 1 に接続するための 10 Gbps スイッ チ ポート 2 つ。
- 5 つの IP アドレス:
	- 3 つの静的 IP アドレス(各ファブリック インターコネクト上の管理(MGMT)ポートに つき 1 つと共有アドレス 1 つ)。これらの IP アドレスは、管理 VLAN 上に設定する必 要があります。詳細については[、セクション](#page-18-1) 3.2を参照してください。
	- Serial over LAN (SoL) を使用してブレードサーバー 1 の MMP シリアルコンソールにア クセスするための静的 IP アドレス 1 つ。SoL アクセスはファブリック インターコネクト モジュールの管理ポートを介して行われるため、この IP アドレスは管理 VLAN 上に設定 してください。詳細については[、セクション](#page-20-2) 3.4 を参照してください。
	- 両方のファブリック インターコネクト モジュール上のポート 1 (ポート A) を介して Cisco Meeting Server アプリケーションにアクセスするための静的 IP アドレス 1 つ。この IP アドレスは、管理 VLAN とは別の VLAN 上に設定する必要があります。詳細については、 [セクション](#page-28-1) 4.3 を参照してください。

## <span id="page-15-0"></span>2.4 ケーブルの接続

ファブリック インターコネクト A で、次のように接続します。

- 管理ポートを管理ネットワークの 100/1000Mbps スイッチ ポートに接続します。
- ポート 1 に適切な 10Gbps SFP+ トランシーバモジュールを取り付け、このポートをネットワ ークの 10Gbps スイッチポートに接続します。このポートはスイッチポートであり、トランク として構成されていないことが条件となります。
- シリアル コンソール ポートをコンソール端末に接続します。これはファブリック インターコ ネクト モジュールを設定するためです。
- ポート 2 とポート 3 は現在使用されていません。

ファブリック インターコネクト B も同じように接続します。

注:ファブリック インターコネクト A または B のポート 4 に SFP+ トランシーバを取り付け ないでください。また、いずれのポート 4 もネットワークに接続しないでください。ポート 4 は内部使用専用です。

#### <span id="page-15-1"></span>2.5 電源オン/オフ

電源コードをユニット背面の電源装置のソケットに差し込みます。シャーシに電力が供給さ れると、ファブリック インターコネクト モジュールが起動し始めます。ブレードサーバー は、電源をオンにするまでスタンバイモード(黄色の LED が点灯)のままになります ( [セクション](#page-24-1) 3.10 を参照)。電源を入れると、ブレード サーバの LED が緑色になります。 シャーシの電源を取り外す前に、ブレードサーバーをスタンバイモードにする必要がありま す(付録 [G.1](#page-70-1) を参照)。

### <span id="page-15-2"></span>2.6 次のステップ

Cisco Meeting Server 2000 の物理的設置の後、サーバーをネットワークに接続できる ようにファブリック インターコネクト モジュールを設定する必要があります。詳細につい て[は第](#page-16-0) 3 章を参照してください。

## <span id="page-16-0"></span>3 ファブリック インターコネクト モジュールの設定

この章では、サーバがネットワークに接続できるよう、ファブリック インターコネクト モジュールの初期設定を行う方法について詳しく説明します。

この章は、次の項で構成されています。

- 両方のファブリック インターコネクト [モジュールに割り当てられたデフォルト管理者パスワ](#page-17-0) [ードの変更。](#page-17-0)
- SSH を介したファブリック [インターコネクトを管理するための新しい静的](#page-18-1) IP アドレスの [割り当て。](#page-18-1)これには、ファブリック インターコネクト モジュールをクラスタとして管理 するための共有アドレスの定義も含まれます。
- SoL を使用して Cisco Meeting Server の MMP [レイヤーにアクセスするためのデフォルト](#page-19-0) [管理者パスワードの変更。](#page-19-0)SoL は、シャーシ内のファブリック インターコネクト モジュー ルのいずれかにあるシリアル ポートに接続するために使用されます。この接続により、 Cisco Meeting Server の MMP にアクセスできるようになります。
- SoL を介して MMP [にアクセスするための新しい静的](#page-20-1) IP アドレスの割り当て。
- [システム名の変更。](#page-21-0)
- [Meeting Server](#page-22-0) の DNS の設定。
- Meeting Server [のタイムゾーンの設定。](#page-22-1)
- [Meeting Server](#page-23-0) の NTP の設定。
- ポート 1 [のアップリンク速度の設定。](#page-24-0)
- [ブレードサーバの電源投入。](#page-24-1)
- UCS Manager [を使用したブレードの動作の確認。](#page-25-0)
- ファブリック インターコネクト [モジュールの証明書のインストール。](#page-26-2)

初期設定には、次の情報が必要です。

- ファブリック インターコネクトの管理者アカウントのパスワード。Cisco UCS Manager のパスワードのガイドラインに適合する強力なパスワードを選択します。
- 各ファブリック インターコネクト モジュールと共有 IP アドレスの新しい IPv4(または IPv6) アドレス、サブネットマスク、デフォルトゲートウェイ。IP アドレスはすべて管理ネットワ ーク VLAN 上に設定する必要があります。
- SoL を使用して MMP シリアル コンソールにアクセスするための管理者パスワード。
- SoL 接続経由で MMP コマンドラインにアクセスするための新しい IPv4(または IPv6)アドレス。
- システム名。
- 管理 VLAN 上の DNS サーバの IPv4 アドレス(または IPv6 アドレス)。
- ファブリック インターコネクト モジュールによって使用されるタイムゾーン。
- MMP ネットワーク ポートの MACアドレス。

この章のタスクを完了すると、Cisco Meeting Server 2000 の MMP にログインし、Meeting Server のコンポーネント(Call Bridge、Web Bridge など)を構成する準備ができます。詳細に ついて[は第](#page-27-0) 4 章を参照してください。

## <span id="page-17-0"></span>3.1 ファブリック インターコネクト モジュールのデフォルト管理者パ スワードの変更

初期設定を行うには、各ファブリック インターコネクト モジュールのコンソール ポートに シリアル端末を接続する必要があります。

- 1. シリアル端末をファブリック インターコネクト A のコンソール ポートに接続します。
- 2. シリアル端末のパラメータを 9600 ボー、8 データ ビット、パリティなし、1 ストップ ビッ トに設定します。
- 3. UCS Manager のデフォルトのパスワード "C1sc0123" を使用して "admin" としてログインします。
- 4. 次の例に示すコマンドを使用して、管理者アカウントのパスワードを変更します。

注:ファブリック インターコネクト モジュールはクラスタ化されているため、ファブリック インターコネクト B に対してこの手順を繰り返す必要はありません。

#### 例:

Cisco UCS Mini 6324 Series Fabric Interconnect UCS-A login: **admin** Password: **C1sc0123** Cisco Nexus Operating System (NX-OS) Software TAC support:<http://www.cisco.com/tac> Copyright (c) 2009, Cisco Systems, Inc. All rights reserved. The copyrights to certain works contained in this software are owned by other third parties and used and distributed under license. Certain components of this software are licensed under the GNU General Public License (GPL) version

2.0 or the GNU Lesser General Public License (LGPL) Version 2.1. A copy of each such license is available at<http://www.opensource.org/licenses/gpl-2.0.php> and<http://www.opensource.org/licenses/lgpl-2.1.php>

UCS-A# **scope security** UCS-A /security # **set password** Enter new password: Confirm new password: UCS-A /security\* # **commit-buffer** UCS-A /security # **exit** UCS-A#

## <span id="page-18-1"></span><span id="page-18-0"></span>3.2 ファブリック インターコネクト モジュールの新しい IP アドレスの割り当て

各ファブリック インターコネクト モジュールに新しい静的 IP アドレスを割り当て、両方のモ ジュールで共有されるもう 1 つのアドレスを割り当てます。共有 IP アドレスは、クラスタ化さ れたファブリック インターコネクト モジュール上で実行されている UCS Manager へのアクセス に使用されます。

3 つの IP アドレスはすべて同時に変更する必要があり、管理用 VLAN サブネットなど、同じ サブネット上に存在する必要があります。

アドレスの設定は、ファブリック インターコネクト モジュールのいずれかを使用して

行うことができます。たとえば、IPv4 を使用している場合は、次のようになります。

UCS-A# **scope fabric-interconnect a** UCS-A /fabric-interconnect # **set out-of-band ip 10.1.1.111 netmask 255.255.255.0 gw 10.1.1.110** UCS-A /fabric-interconnect\* # **scope fabric-interconnect b** UCS-A /fabric-interconnect\* # **set out-of-band ip 10.1.1.112 netmask 255.255.255.0 gw 10.1.1.110** UCS-A /fabric-interconnect\* # **scope system**  UCS-A /system\* # **set virtual-ip 10.1.1.113**  UCS-A /system\* # **commit-buffer** UCS-A /system # **exit** UCS-A#

たとえば、IPv6 を使用している場合は、次のようになります。

```
UCS-A# scope fabric-interconnect a
UCS-A /fabric-interconnect # scope ipv6-config
UCS-A /fabric-interconnect/ipv6-config # set out-of-band ipv6 2001:10::157 
UCS-A /fabric-interconnect/ipv6-config* # set out-of-band ipv6-gw 2001:10::1 
UCS-A /fabric-interconnect/ipv6-config* # set out-of-band ipv6-prefix 64 
UCS-A /fabric-interconnect/ipv6-config* # scope fabric-interconnect b
UCS-A /fabric-interconnect* # scope ipv6-config
UCS-A /fabric-interconnect/ipv6-config* # set out-of-band ipv6 2001:10::158
```

```
UCS-A /fabric-interconnect/ipv6-config* # set out-of-band ipv6-gw 2001:10::1 
UCS-A /fabric-interconnect/ipv6-config* #set out-of-band ipv6-prefix 64
UCS-A /fabric-interconnect/ipv6-config* # scope system
UCS-A /system* # set virtual-ip ipv6 2001:10::156
UCS-A /system* # commit-buffer
UCS-A /system # exit
UCS-A#
```
#### <span id="page-19-2"></span><span id="page-19-0"></span>3.3 MMP Serial over LAN アカウントのデフォルト管理者パスワードの変更

MMP(メインボード管理プロセッサ)には、SoL 接続を使用してアクセスします。この仮想 シリアルポートに接続すると、Cisco Meeting Server コンソールに渡される前に、SoL インタ ーフェイスに固有のユーザー名とパスワードを入力するように求められます。デフォルトのア カウントとパスワードは出荷前に設定されていますが、セキュリティのため、このデフォルト のパスワードを変更する必要があります。デフォルトの mmp を使用しない場合は、新しい管理 者アカウントを作成することもできます。詳細については[、セクション](#page-19-1) 3.3.1を参照してくだ さい。

1. ファブリック インターコネクト モジュールのいずれかのコマンド ライン インターフ ェイスにログインして、MMP SoL アカウントの管理者パスワードをデフォルトの "c1sco1234" から変更します。

例:

```
UCS-A# scope org /CMS
UCS-A /org/ # enter ipmi-access-profile CMS2000-IPMI 
UCS-A /org/ipmi-access-profile # enter ipmi-user mmp 
UCS-A /org/ipmi-access-profile/ipmi-user # set password
Enter a password:
Confirm the password:
UCS-A /org/ipmi-access-profile/ipmi-user* # commit-buffer
UCS-A /org/ipmi-access-profile/ipmi-user # exit
UCS-A /org/ipmi-access-profile # exit
UCS-A /org # exit
UCS-A#
```
#### <span id="page-19-1"></span>3.3.1 SoL アクセス用の新しいユーザアカウントの作成

デフォルトの mmp アカウントを使用するのではなく、SoL アクセス用の新しいユーザを作成する 場合は、次の手順を実行します。その際、「fred」 という名前を適切なユーザー名に置き換えます。

注: show ipmi-user 回線と応答はオプションです。

UCS-A# **scope org /CMS** UCS-A /org # **enter ipmi-access-profile CMS2000-IPMI** UCS-A /org/ipmi-access-profile # **create ipmi-user fred** UCS-A /org/ipmi-access-profile/ipmi-user\* # **set privilege admin** UCS-A /org/ipmi-access-profile/ipmi-user\* # **set password** Enter a password: Confirm the password: UCS-A /org/ipmi-access-profile/ipmi-user\* # **commit-buffer** UCS-A /org/ipmi-access-profile/ipmi-user # **exit** UCS-A /org/ipmi-access-profile # **show ipmi-user** IPMI user: User Name End point user privilege Password **Description** ................................ --------------------------------------------------------Admin \*\*\*\* fred Admin mmp  $\star\star\star\star$ 

```
UCS-A /org/ipmi-access-profile # exit
UCS-A /org # exit
UCS-A#
```
#### <span id="page-20-0"></span>3.3.2 SoL アクセス用の mmp ユーザアカウントの削除

SoL アクセス用の新しいユーザ アカウントを作成したら、デフォルトの mmp アカウントを削除します。

```
UCS-A# scope org /CMS
UCS-A /org # enter ipmi-access-profile CMS2000-IPMI 
UCS-A /org/ipmi-access-profile # delete ipmi-user mmp 
UCS-A /org/ipmi-access-profile* # commit-buffer
UCS-A /org/ipmi-access-profile # exit
UCS-A /org # exit
UCS-A#
```

```
3.4 MMP Serial over LAN 接続にアクセスするための新しい IP アドレス
の割り当て
```
Serial over LAN 接続にアクセスするための IP アドレスを割り当てるには、単一の IP アドレス で構成される IP アドレスブロックを作成し、DNS サーバーを一次使用と二次使用のために割り 当てます。

手順は以下のとおりです。

- 1. Serial Over LAN 接続に割り当てられている IP アドレスのブロックについて、既存の設定を確 認します。1 つの IP アドレスのブロックが割り当てられており、その値が展開に適している場 合は、次の項に進みます。それ以外の場合は、**<first ip address> <last ip address>** delete block コマンドを使用してブロックの割り当て解除を行います。
- 2. 1 つの IP アドレスを含むブロックを作成します。 **create block <first ip address> <last ip address> <gateway IP address> <subnet mask>** コマンドを使用します。この ブロックは、1 つの IP アドレスで構成され、ファブリック インターコネクトの管理 IP アドレ スと同じ管理サブネット内に存在する必要があります。

注:Cisco Meeting Server 2000 の MMP SoL 接続に、別の VLAN またはサブネットを 使用することは推奨しません。

3. プライマリ DNS とセカンダリ DNS の IP アドレスを指定します。たとえば、IPv4 を使用し ている場合は、次のようになります。

UCS-A# **scope org /CMS**

```
UCS-A /org/ # enter ip-pool CMS2000-MMP-CIMC
UCS-A /org/ip-pool # show block detail
Block of IP Addresses: 
From: 10.1.1.51
To: 10.1.1.51
Default Gateway: 10.1.1.1
Subnet Mask: 255.255.255.0
Primary DNS: 0.0.0.0
Secondary DNS: 0.0.0.0
UCS-A /org/ip-pool # delete block 10.1.1.51 10.1.1.51
UCS-A /org/ip-pool* # commit-buffer
UCS-A /org/ip-pool # create block 10.1.1.2 10.1.1.2 10.1.1.1 255.255.255.0 
UCS-A /org/ip-pool/block* # set primary-dns 10.1.1.3 secondary-dns 10.1.1.4 
UCS-A /org/ip-pool/block* # commit-buffer
UCS-A /org/ip-pool/block # exit
UCS-A /org/ip-pool # exit
UCS-A /org # exit
UCS-A#
```
## <span id="page-21-0"></span>3.5 UCS Manager のシステム名の変更

システム名は、サーバーの場所または用途を反映するように変更できます。

例:

```
UCS-A# scope system
UCS-A /system # set name CMS2000-London
Warning: System name modification changes FC zone name and redeploys them 
non- disruptively
```
UCS-A /system\* # **commit-buffer** UCS-A /system # **exit** CMS2000-London#

## <span id="page-22-0"></span>3.6 UCS Manager 用の DNS の設定

ファブリック インターコネクト モジュールが UCS Manager に使用する DNS サーバーを設定 する必要があります。

注:UCS Manager で使用される DNS サーバーは[、セクション](#page-20-2) 3.4 で設定され、ブレード 1 の Cisco Integrated Management Controller (CIMC) で使用されるプライマリ DNS サーバーとセカ ンダリ DNS サーバーとは異なる場合があります。

```
UCS-A# scope system
UCS-A /system # scope services
UCS-A /system/services # create dns 10.1.1.3
UCS-A /system/services* # commit-buffer
UCS-A /system/services # exit
UCS-A /system # exit
UCS-A#
```
## <span id="page-22-1"></span>3.7 タイムゾーンの設定

*Cisco Meeting Server* リリース *3.9*:*Cisco Meeting Server 2000* 設置ガイド *23* Cisco Meeting Server 2000 のタイムゾーンを設定します。 UCS-A# **scope system** UCS-A /system # **scope services** UCS-A /system/services # **set timezone** Please identify a location so that time zone rules can be set correctly. Please select a continent or ocean. 1) Africa 4) Arctic Ocean 7) Australia 10) Pacific Ocean 2) Americas 5) Asia (8) Europe 3) Antarctica 6) Atlantic Ocean 9) Indian Ocean Please select a country. 1) Anguilla 19) Dominican Republic 37) Peru 2) Antigua & Barbuda 20) Ecuador 38) Puerto Rico 3) Argentina 21) El Salvador 39) St Barthelemy 4) Aruba 22) French Guiana 40) St Kitts & Nevis 5) Bahamas 23) Greenland 41) St Lucia 6) Barbados 24) Grenada 42) St Maarten (Dutch) 7) Belize 25) Guadeloupe 43) St Martin (French) 8) Bolivia 26) Guatemala 44) St Pierre & Miquelon 9) Brazil 27) Guyana 45) St Vincent 10) Canada 28) Haiti 46) Suriname

```
11) Caribbean NL 29) Honduras 47) Trinidad & Tobago
12) Cayman Islands 30) Jamaica 48) Turks & Caicos Is
13) Chile 31) Martinique 49) United States
14) Colombia 32) Mexico 50) Uruguay
15) Costa Rica 33) Montserrat 51) Venezuela
16) Cuba 34) Nicaragua 52) Virgin Islands (UK)
17) Curacao 35) Panama 53) Virgin Islands (US)
18) Dominica 36) Paraguay
#? 49
Please select one of the following time zone regions.
1) Eastern (most areas) 16) Central - ND (Morton rural)
2) Eastern - MI (most areas) 17) Central - ND (Mercer)
3) Eastern - KY (Louisville area) 18) Mountain (most areas)
4) Eastern - KY (Wayne) 19) Mountain - ID (south); OR (east)
5) Eastern - IN (most areas) 20) MST - Arizona (except Navajo)
6) Eastern - IN (Da, Du, K, Mn) 21) Pacific
7) Eastern - IN (Pulaski) 22) Alaska (most areas)
8) Eastern - IN (Crawford) 23) Alaska - Juneau area
9) Eastern - IN (Pike) 24) Alaska - Sitka area
10) Eastern - IN (Switzerland) 25) Alaska - Annette Island
11) Central (most areas) 26) Alaska - Yakutat
12) Central - IN (Perry) 27) Alaska (west)
13) Central - IN(Starke)28) Aleutian Islands
14) Central - MI (Wisconsin border) 29) Hawaii
15) Central - ND (Oliver) 
#? 21
The following information has been given:
United States 
Pacific
Therefore timezone 'America/Los_Angeles' will be set. 
Local time is now: Sat Apr 23 05:08:43 PDT 2011.
Universal Time is now: Sat Apr 23 12:08:43 UTC 2011. 
Is the above information OK
1) Yes
2) No
#? 1
UCS-A /system/services* # commit-buffer
UCS-A /system/services # exit
UCS-A /system # exit
UCS-A#
```
## <span id="page-23-0"></span>3.8 NTP の設定

タイムゾーンを設定したら、次にファブリック インターコネクト モジュールが使 用する NTP サーバを設定します。

UCS-A# **scope system** UCS-A /system # **scope services** UCS-A /system/services # **create ntp-server pool.ntp.org**

*Cisco Meeting Server* リリース *3.9*:*Cisco Meeting Server 2000* 設置ガイド *24*

```
UCS-A /system/services* # commit-buffer
UCS-A /system/services # exit
UCS-A /system #exit 
UCS-A#
```
## <span id="page-24-0"></span>3.9 ポート 1 のアップリンク速度の構成。

注:各ファブリック インターコネクト モジュールのアップリンク ポートには、10Gbps 接続を使 用します。

両方のファブリック インターコネクト モジュールのアップリンク ポートの速度を設定します。

```
UCS-A# scope eth-uplink
UCS-A /eth-uplink # scope fabric a
UCS-A /eth-uplink/fabric # scope interface 1 1
UCS-A /eth-uplink/fabric/interface # set speed 10gbps 
UCS-A /eth-uplink/fabric/interface* #commit-buffer 
UCS-A /eth-uplink/fabric/interface # exit
UCS-A /eth-uplink/fabric # exit
UCS-A /eth-uplink # scope fabric b
UCS-A /eth-uplink/fabric # scope interface 1 1
UCS-A /eth-uplink/fabric/interface # set speed 10gbps 
UCS-A /eth-uplink/fabric/interface* # commit-buffer 
UCS-A /eth-uplink/fabric/interface # exit
UCS-A /eth-uplink/fabric # exit
UCS-A /eth-uplink # exit
UCS-A#
```
## <span id="page-24-1"></span>3.10 ブレードサーバの電源投入

8 台のブレードサーバーはそれぞれ、ファブリック インターコネクト モジュールのいずれか を介して電源をオンにする必要があります。

注:電源をオンにすると、ブレードサーバーは最後の電源状態を記憶します。電源障害が発生 した場合、このセクションのコマンドを再実行しなくても、ブレードサーバーの電源はオンに なります。

#### 例:

```
UCS-A# scope org /CMS
UCS-A /org # scope service-profile CMS2000-MMP
UCS-A /org/service-profile # power up
UCS-A /org/service-profile* # commit-buffer
UCS-A /org/service-profile # exit
```
UCS-A /org # **scope service-profile CMS2000-MEDIA2** UCS-A /org/service-profile # **power up** UCS-A /org/service-profile\* # **commit-buffer** UCS-A /org/service-profile # **exit** UCS-A /org # **scope service-profile CMS2000-MEDIA3** UCS-A /org/service-profile # **power up** UCS-A /org/service-profile\* # **commit-buffer** UCS-A /org/service-profile # **exit** UCS-A /org # **scope service-profile CMS2000-MEDIA4** UCS-A /org/service-profile # **power up** UCS-A /org/service-profile\* # **commit-buffer** UCS-A /org/service-profile # **exit** UCS-A /org # **scope service-profile CMS2000-MEDIA5** UCS-A /org/service-profile # **power up** UCS-A /org/service-profile\* # **commit-buffer** UCS-A /org/service-profile # **exit** UCS-A /org # **scope service-profile CMS2000-MEDIA6** UCS-A /org/service-profile # **power up** UCS-A /org/service-profile\* # **commit-buffer** UCS-A /org/service-profile # **exit** UCS-A /org # **scope service-profile CMS2000-MEDIA7** UCS-A /org/service-profile # **power up** UCS-A /org/service-profile\* # **commit-buffer** UCS-A /org/service-profile # **exit** UCS-A /org # **scope service-profile CMS2000-MEDIA8** UCS-A /org/service-profile # **power up** UCS-A /org/service-profile\* # **commit-buffer** UCS-A /org/service-profile # **exit** UCS-A /org # **exit** UCS-A#

### <span id="page-25-0"></span>3.11 Cisco Meeting Server の状態の確認

Cisco UCS Manager GUI を使用すると、Cisco Meeting Server 2000 シャーシ内のファブリッ ク インターコネクト モジュールとブレード サーバの稼働状態を監視できます。詳細について は、『[Cisco U](http://www.cisco.com/c/en/us/td/docs/unified_computing/ucs/ucs-manager/GUI-User-Guides/System-Monitoring/3-1/b_UCSM_GUI_System_Monitoring_Guide_3_1/b_UCSM_GUI_System_Monitoring_Guide_3_1_chapter_01010.html)CS Manager [システムモニタリングガイド』](http://www.cisco.com/c/en/us/td/docs/unified_computing/ucs/ucs-manager/GUI-User-Guides/System-Monitoring/3-1/b_UCSM_GUI_System_Monitoring_Guide_3_1/b_UCSM_GUI_System_Monitoring_Guide_3_1_chapter_01010.html)を参照してください。

ブレードサーバーが稼働していることを確認するには、[障害サマリー(Fault Summary)] ペー ジ( [図](#page-26-3) 4 参照)を使用します。それぞれの種類の障害は異なるアイコンで表されます。各アイ コンの下にある数字は、システムで発生したその種類の障害の数を示しています。アイコンをク リックすると、Cisco UCS Manager の GUI で [作業(Work)] 領域に [障害(Faults)] タブが開き、 そのタイプに属するすべての障害の詳細情報が表示されます。

ブレードサーバーにクリティカルアラート(赤色のアイコン)が表示された場合は[、シスコ](http://www.cisco.com/c/en/us/support/index.html) サ [ポートに](http://www.cisco.com/c/en/us/support/index.html)問い合わせる前に、『 [トラブルシューティング](http://www.cisco.com/c/en/us/td/docs/unified_computing/ucs/ts/guide/UCSTroubleshooting.html) リファレンス ガイド』を参照してくだ さい。 ブレード 2 ~ 8 の 1 つ以上がオフラインになるか、削除された場合、Cisco Meeting Server 2000 は引き続き稼働しますが、キャパシティが少なくなります。スロット 1 のブレー ドサーバーがオフラインになったり故障したりすると、Cisco Meeting Server の MMP とア プリケーションが機能しなくなるため、このブレードは重要です。

<span id="page-26-3"></span>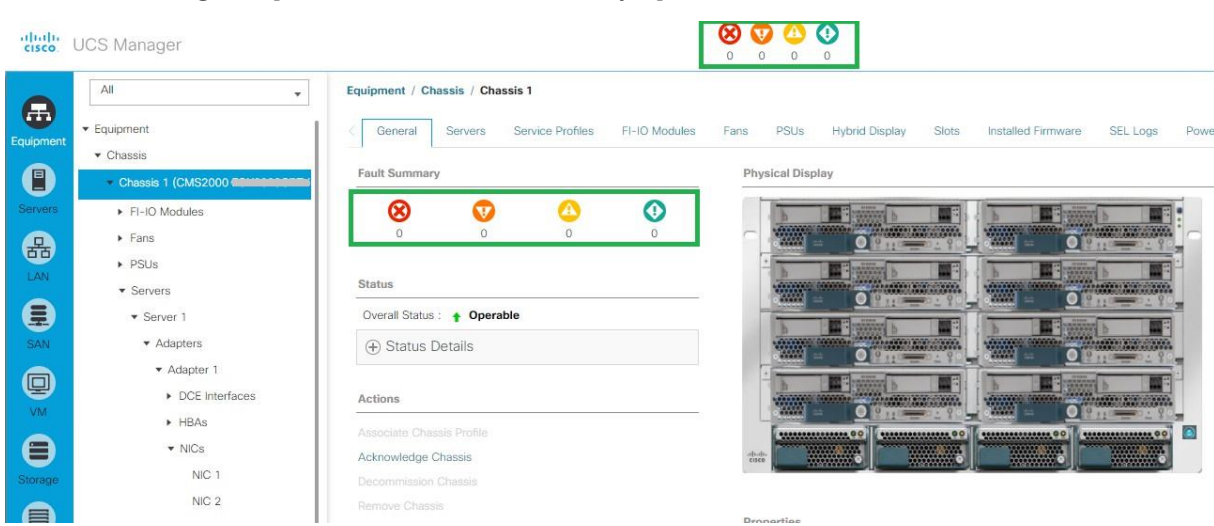

#### 図 4: UCS Manager の 「障害サマリー (Fault Summary)  $\sqrt{$ ージ

## <span id="page-26-2"></span><span id="page-26-0"></span>3.12 ファブリック インターコネクト モジュールへの証明書の適用

Cisco Meeting Server 2000 は、ファブリック インターコネクト モジュールに自己署名付き の証明書が適用された状態で出荷されます。この証明書を任意の証明書に置き換えるには、 『Cisco UCS Manager [アドミニストレーション](http://www.cisco.com/c/en/us/td/docs/unified_computing/ucs/ucs-manager/GUI-User-Guides/Admin-Management/3-1/b_Cisco_UCS_Admin_Mgmt_Guide_3_1/b_Cisco_UCS_Admin_Mgmt_Guide_3_1_chapter_0110.html) ガイド』の手順に従ってください。

## <span id="page-26-1"></span>3.13 次のステップ

ファブリック インターコネクト モジュールを設定し、ブレードサーバーの電源を入れたら、 次に MMP を使用して Cisco Meeting Server のコンポーネントを設定します。第 4 [章で](#page-27-0)は、 MMP を使用して Call Bridge の初期設定を行う方法について説明します。

## <span id="page-27-0"></span>4 MMP を使用した Cisco Meeting Server 2000 の設定

この章では、MMP を使用して Call Bridge の初期設定を行う方法について詳しく説明します。 また、MMP を使用して他のコンポーネントも設定する必要があります。ただし、どのコンポ ーネントの設定が必要かは展開形態によって異なります。コンポーネントの設定については、 『Cisco Meeting Server 導入ガイド』で説明されています。

## <span id="page-27-1"></span>4.1 Serial over LAN 経由での MMP CLI へのログイン

Cisco Meeting Server の初期設定を行うには、第 3.3 項および第 3.4 項で設定した Serial Over LAN 接続を介して MMP コマンド ライン インターフェイスにアクセスします。SSH クライアントを使用して、 [セクション](#page-20-2) 3.4 で設定した Serial Over LAN 接続用の IP アドレ スに接続し[、セクション](#page-19-2) 3.3 で設定したログイン情報を使用してログインします。

例:

```
ssh <username>@<ip address> 
ssh mmp@10.1.1.2
mmp@10.1.1.2's password:
CISCO Serial Over LAN:
Close Network Connection to Exit
```
正常にログインすると、Serial Over LAN 接続によって MMP 仮想コンソールに渡されます(注: Serial Over LAN 接続を切断するには、サーバへの SSH セッションを閉じる必要があります)。 ユーザー名「admin」でログインし、「Enter」キーを押して、パスワードフィールドをスキッ プします。その後、[admin] アカウントに新しいパスワードをすぐ設定するように求められます。

```
Welcome to the CMS 2000 
CMS login: admin
Please enter password:
Password reset forced by administrator 
Password has expired
Please enter new password:
Please enter new password again:
```
## <span id="page-28-0"></span>4.2 Cisco Meeting Server 管理者アカウントの作成

ユーザー名が「admin」のアカウントは安全ではありません。セキュリティを確保するため、独自 の管理者アカウントを作成することをお勧めします。また、パスワードを忘れてしまった場合に備 え、管理者アカウントを 2 つ用意しておくことが理想的です。そうしておけば、もう 1 つのアカ ウントでログインし、忘れたパスワードをリセットできます。

MMP コマンド user add <name> admin を使用します。詳細については、 『MMP [コマンド](https://www.cisco.com/c/en/us/support/conferencing/meeting-server/products-programming-reference-guides-list.html) ライ ン [リファレンス](https://www.cisco.com/c/en/us/support/conferencing/meeting-server/products-programming-reference-guides-list.html) ガイド』を参照してください。パスワードを求めるプロンプトが表示されたら、 パスワードを 2 回入力します。新しいアカウントでログインすると、パスワードを変更するよう に求められます。

注意:パスワードは 6 か月後に期限が切れます。

新しい管理アカウントを作成したら、デフォルトの「admin」アカウントを削除します。

注:管理者レベルの MMP ユーザーアカウントは、Call Bridge の Web 管理インターフェイス へのログインにも使用できます。Web 管理画面インターフェイスを通じて、ユーザを作成する ことはできません。

## <span id="page-28-1"></span>4.3 Cisco Meeting Server のネットワーク インターフェイスのセットアップ

ポート A のネットワーク インターフェイスの速度は[、セクション](#page-24-0) 3.9でファブリック インタ ーコネクト モジュールを介して設定したため、ここで設定する必要はありません。

ただし、次の設定を行う必要があります。

■ dhcp または静的アドレスのいずれかを使用してポート A の IP アドレスを設定する

■ DNS を設定する

ネットワーク インターフェイスとポート A の IP アドレスを設定すると、この IP アドレスを 使用して MMP にアクセスできます。MMP SoL は、ポート A にアクセス不能になった場合にの み使用してください。SFTP にはポート A を介してのみアクセスできます。

#### <span id="page-28-2"></span>4.3.1 DHCP を使用したポート A の IP アドレスの設定

ポート A で dhcp を有効にするには、次のように入力します。

#### **ipv4 dhcp**

注:IPv6 を使用している場合に使用する同様のコマンド一式があります。詳細な説明につい ては、『MMP Command Reference』を参照してください。

次に、構成した dhcp 設定を確認するには、次のコマンドを入力します。

**ipv4 a**

#### <span id="page-29-0"></span>4.3.2 ポート A の静的 IP アドレスの設定

**<ipv4|ipv6> a add**コマンドを使用し、指定したサブネットマスクおよびデフォルトゲートウ ェイで、静的 IP アドレスをポート A に追加します。

たとえば、プレフィックス長 16(ネットマスク 255.255.0.0)とゲートウェイ 10.1.1.1 を指定してアドレス 10.1.1.6 をポート A に追加するには、次のように入力します。

**ipv4 a add 10.1.1.6/16 10.1.1.1**

この IPv4 アドレスを削除するには、次のコマンドを入力します。

**ipv4 a del 10.1.1.6**

#### <span id="page-29-1"></span>4.3.3 DNS 構成の設定

1. DNS 設定を出力するには、次のように入力します。

**dns**

2. DNS を設定するには、次のように入力します。

**dns add forwardzone <domain name> <server IP>**

注:フォワードゾーン(forwardzone)とは、ドメイン名とサーバーアドレスで構成される ペアです。ある名前が DNS 階層内の特定のドメイン名の下にある場合、DNS リゾルバで その特定のサーバーに問い合わせることができます。ロードバランシングとフェイルオー バーを可能にするには、特定のドメイン名に対して複数のサーバーを指定します。一般的な 使用法は、ドメイン名として「.」、つまり DNS 階層のルートを指定することです。これはす べてのドメイン名に一致します。つまり、サーバが IP 10.1.1.3 にある場合、次のコマンドを 入力します。

**dns add forwardzone . 10.1.1.3**

DNS エントリを削除する必要がある場合は、次のように入力します。

```
dns del forwardzone <domain name> <server IP>
```
例:

**dns del forwardzone . 10.1.1.10**

## <span id="page-30-0"></span>4.4 インストールされているソフトウェアの確認

Cisco Meeting Server 2000 は、Cisco Meeting Server ソフトウェアがあらかじめインストール された状態で出荷されます。Call Bridge 用の Web 管理画面インターフェイスを設定する前に、 最新の Cisco Meeting Server ソフトウェアがインストールされているか確認することをお勧め します。

- インストールされているソフトウェアのバージョンを表示するには、MMP コマンド **version** を使用します。
- 利用可能な最新のソフトウェアを確認するには、こちらの [リンクに](https://software.cisco.com/download/home/286311890/type/280886992/release/CMS3.6)移動します。 Cisco Meeting Server 2000 は、VM 展開に対する異なるインストールファイルである ことに注意してください。

Cisco Meeting Server ソフトウェアをアップグレードするには、該当するソフトウェアバージョ ンのリリースノートの手順に従ってください。アップグレードする前に、システム設定をバッ クアップしてください。

ヒント:ポート A の設定が完了したので、SFTP を使用して、ポート A 経由で Cisco Meeting Server ソフトウェアをバックアップおよびアップグレードできます。

### <span id="page-31-0"></span>4.5 Web 管理画面インターフェイスの設定

Web 管理画面インターフェイスは Call Bridge へのインターフェイスとして機能します。 Cisco Meeting Server の API はこの Web インターフェイスでルーティングされます。

Web 管理インターフェイスを設定するには、秘密キー/証明書のペアを作成し[\(セクション](#page-31-1) 4.5.1 を参照)、秘密キー/証明書のペアを MMP にアップロードし、ポート A をリッスンするように インターフェイスを設定する[\(セクション](#page-33-0) 4.5.2 を参照)必要があります。

Web 管理画面インターフェイスが有効になると、Call Bridge の設定に API または Web 管理 のいずれかを使用できるようになります。

#### <span id="page-31-1"></span>4.5.1 Web 管理画面インターフェイスの証明書の作成

Web 管理画面インターフェイスは HTTPS を介してのみアクセスできるため、セキュリテ ィ証明書を作成し、Cisco Meeting Server にインストールする必要があります。

注:Web 管理画面インターフェイスではなく API を介して Call Bridge を構成する場合も、 Web 管理画面インターフェイスの証明書をアップロードしておく必要があります。

下記の情報は、Cisco が秘密キー マテリアルの生成要件を満たしていることを想定しています。 必要に応じて、パブリック認証局(CA)を使用して、秘密キーと証明書を外部で生成すること もできます。外部で生成したキーと証明書のペアを、SFTP を使用して Cisco Meeting Server の MMP 上にロードします。署名済み証明書を取得したら、第 [4.5.2](#page-33-0) 項に進みます。

注:Cisco Meeting Server をラボ環境でテストする場合は、サーバーでキーと自己署名証明 書を生成することができます。自己署名証明書と秘密キーを作成するには、MMP にログイン して次のコマンドを使用します。

**pki selfsigned <key/cert basename>**

ここで **<key/cert basename>**は、生成するキーと証明書を識別します。たとえば、「pki selfsigned webadmin」と入力すると、webadmin.key と webadmin.crt(自己署名証明書) が作成されます。自己署名証明書は、実稼動環境では使用しないことをお勧めします

([http://en.wikipedia.org/wiki/Self-signed\\_certificate \[](http://en.wikipedia.org/wiki/Self-signed_certificate)英語] を参照)。

MMP コマンド **pki csr**を使用して、秘密キーと、関連する証明書署名要求を生成し、CA での署 名用にエクスポートする方法を次の手順で示します。

1. MMP にログインして、次のコマンドで秘密キーと証明書署名要求(CSR)を生成します。

**pki csr <key/cert basename> [<attribute>:<value>]** 値は次のとおりです。

**<key/cert basename>** は、新しいキーと CSR を識別する文字列です(たとえば「webadmin」 と入力すると、「webadmin.key」ファイルと「webadmin.csr」ファイルが作成されます)。 また、オプションで許可される各属性は次のとおりで、コロンで区切る必要があります。

- CN:証明書に必要な commonName。CN には DNS A レコードで定義した FQDN を使 用します。その FQDN を使用しなかった場合は、ブラウザ証明書のエラーが発生します。
- OU:組織単位
- O:組織
- L:地名
- ST:州
- C:国
- emailAddress

複数の単語で指定する場合は、次のように値を引用符で囲みます。

**pki csr example CN:example.com "OU:Accounts UK" "O:My Company"**

- 2. 次のいずれかに CSR を送信します。
	- 認証局(CA)。たとえば、要求側のアイデンティティを確認し、署名付き証明書を 発行する Verisign など。
	- ローカルまたは組織の認証局への送信。たとえば、Active Directory 証明書サービス の役割がインストールされている Active Directory サーバーなど[\(付録](#page-64-0) E を参照し てください)。

注:Cisco Meeting Server に署名付き証明書と秘密キーを転送する前に、証明書ファイルを確認 してください。CA によって証明書チェーンが発行された場合は、チェーンから証明書を抽出 する必要があります。証明書ファイルを開き、特定の証明書の BEGIN CERTIFICATE および END CERTIFICATE 行を含むテキストをコピーして、テキスト ファイルに貼り付けます。このファイ ルを .crt、.cer、または .pem 拡張子で証明書として保存します。残りの証明書チェーンをコピー して別のファイルに貼り付けます。中間証明書チェーンであることがわかる明確な名前を付けて、 同じ拡張子(.crt、.cer、または .pem)を使用してください。中間証明書チェーンは、チェーン を発行した CA の証明書が最初でルート CA の証明書がチェーンの最後になる順番で並べる必要 があります。

#### <span id="page-33-0"></span>4.5.2 HTTPS アクセス用 Web 管理画面インターフェイスの設定

- 1. [セクション](#page-20-2) 3.4 で設定した IP アドレスに SSH を介して接続し、SoL 接続を使用して MMP コマンドラインにアクセスします。 [セクション](#page-19-2) 3.3 で設定した admin ユーザー名とパスワ ードを使用してログインします。
- 2. SFTP を使用して秘密キー/証明書ペアをアップロードします。オプションで証明書バンドルも アップロードします。
- 3. 次のコマンドを入力して、手順 2 でアップロードしたファイルを Web 管理者インター フェイスに割り当て、ポート A を使用するようにインターフェイスを設定します。

**webadmin certs webadmin.key webadmin.crt webadmin listen a 443 webadmin restart webadmin enable**

4. Web 管理画面インターフェイスにアクセスできるかどうかをテストします。ブラウザで、 たとえば https://cms-server.mycompany.com のような URL(または IP アドレス)を入 力し[、先ほど作](#page-28-0)成した MMP ユーザーアカウントを使用してログインします。

注:バージョン 3.0 より、ライセンスがなくても 90 日間はフル機能をトライアルモードで使 用できます。この場合、この間に Web 管理インターフェイスに「この CMS は現在ライセンス がありません」と表示されます。スマートライセンスの詳細と 3.0 におけるライセンスの仕組 みについては、[「付録](#page-46-0) B」を参照してください。

## <span id="page-33-1"></span>4.6 スケジューラの電子メールサーバーの設定

このセクションでは、スケジューラコンポーネントの電子メールサーバーを設定する手順につ いて説明します。会議がスケジュール、キャンセル、または変更されると、電子メール通知が 参加者に送信されます。スケジューラは、SMTP 電子メールサーバーの設定を介した電子メー ル通知の送信をサポートします。

サーバーアドレスとポートの設定、電子メールプロトコルの有効化、および認証用のユ ーザー名の設定は、次のスケジューラ MMP コマンドを介して指定します。

scheduler email server <hostname|address> <port> **scheduler email server none** scheduler email username <smtp username> **scheduler email protocol <smtp|smtps> scheduler email auth <enable|disable> scheduler email starttls <enable|disable>**

サーバーアドレスが設定されていない場合、電子メールはスケジューラで設定されません。ス ケジューラが電子メール招待を送信するには、少なくとも 1 つの電子メールサーバーを設定す る必要があります。電子メールは、会議のスケジュールに使用されたスケジューラからではな く、任意のスケジューラから送信できます。電子メールサーバーがダウンした場合は、別のス ケジューラが電子メールを送信します。

スケジューラは、次のタイプの電子メール設定をサポートしています。

- 1. [SMTP](#page-35-0)
- 2. [認証済みログインによる](#page-35-1) SMTP(認証ログイン)
- 3. SMTP と [STARTTLS](#page-36-0)
- 4. [認証ログインと](#page-37-0) STARTTLS を使用した SMTP
- 5. **[SMTPS](#page-38-0)** (SMTP トランザクション全体のエンドツーエンドの TLS 暗号化)
- 6. [認証ログインによる](#page-39-0) SMTPS

注: Exchange Server 2016 CU22 - 15.1.2375.7 および Exchange Server 2019 CU11 -15.2.986.5 を使用することをお勧めします。

会議の招待状は、共通の電子メールアドレスからすべての参加者に送信できます。MMP コマンド **scheduler email common-address [<address@mail.domain>](mailto:address@mail.domain) "<Display name>"** は、Meeting Server で共通 E メールアドレスと表示名を構成します。 スケジューラは、共通の 電子メールアドレスから参加者に会議の招待状を送信します。

共通の電子メールアドレスが空白の場合、スケジューラは主催者の電子メールアドレスから電 子メール招待状を送信します。

注:共通の電子メールアドレスが構成されていない場合、SMTP サーバーによる認証には、 MMP コマンド **scheduler email username** を使用して電子メールアドレスを構成する必 要があります。**<smtp user-name>**。MMP で設定されたこのアカウントには、Web アプリ ユーザーの代わりに電子メールを送信できる適切な権限が必要です。

送信者を識別するために、電子メールアドレスの他に主催者の名前を表示名として含めることも できます。Web アプリを使用して会議がスケジュールされると、Web アプリは、会議をスケジ ュールしたユーザーの名前を主催者の表示名としてスケジューラに送信します。 スケジューラ API にオプションのパラメータ **organizeDisplayName** を含めることによって、任意の名前を 表示名として設定できます。

電子メール招待状の配信に失敗した場合、スケジューラは定期的に送信を再試行します。スケジ ューラの電子メールキュークリーナーは、特定の有効期限後に、キューに入れられた失敗した電 子メールをクリーンアップします。

#### <span id="page-35-0"></span>4.6.1 SMTP を使用したスケジューラ電子メール設定

スケジューラが SMTP 経由で電子メール通知を送信できるようにするには、電子メールサー バーが指定されたポートで SMTP プロトコルをリッスンするように設定します。

1. 現在実行中の場合は、スケジューラコンポーネントを無効にします。

#### **scheduler disable**

2. 電子メールサーバーとポートを設定します。

scheduler email server <hostname|address> <port>

例

**scheduler email server exchange.example.com 25 scheduler email server 10.27.33.55 25**

3. スケジューラを有効にします。

**scheduler enable**

#### <span id="page-35-1"></span>4.6.2 認証ログイン設定を使用したスケジューラ SMTP

スケジューラが認証ログインを使用して SMTP 経由で電子メール通知を送信できるようにする には、電子メール サーバーが指定されたポートで SMTP プロトコルをリッスンするように設定 し、SMTP サーバーが認証ログインをサポートできるようにし、認証用のユーザーアカウントを 設定します。MMP で設定されたこのアカウントには、Web アプリユーザーの代わりに電子メ ールを送信できる適切な権限が必要です。

1. 現在実行中の場合は、スケジューラコンポーネントを無効にします。

#### **scheduler disable**

2. 電子メールサーバーとポートを設定します。

scheduler email server <hostname|address> <port>

例

**scheduler email server exchange.example.com 25 scheduler email server 10.27.33.55 25**

3. 認証ログインオプションを有効にします。

```
scheduler email auth enable
```
4. 認証に使用するユーザー名を設定します:

**scheduler email username <username>**

パスワードを入力します:

**scheduler email username [test@test.com](mailto:test@test.com)**

**Please enter password:**

**Please enter password again:**

5. スケジューラを有効にします。

**scheduler enable**

#### 4.6.3 スケジューラの SMTP および STARTTLS 設定

スケジューラが SMTP および STARTTLS 経由で電子メール通知を送信できるようにするには、 電子メールサーバーが指定されたポートで SMTP プロトコルをリッスンするように設定し、 STARTTLS を有効にします。

TLS 接続を確立するために、TLS ハンドシェイクには、電子メールサーバーとスケジューラ間 の証明書交換が含まれます。デフォルトでは、スケジューラはすべての証明書を信頼するように 設定されており、電子メールサーバーからの証明書をすべて受け入れることで、TLS 接続が正常 に確立します。ただし、スケジューラには、特定の証明書を設定するための追加オプションがあ ります。このモードでは、スケジューラは設定済みの証明書のみを受け入れて信頼します。

1. 現在実行中の場合は、スケジューラコンポーネントを無効にします。

#### **scheduler disable**

2. 電子メールサーバーとポートを設定します。

scheduler email server <hostname|address> <port>

例

#### **scheduler email server exchange.example.com 25 scheduler email server 10.27.33.55 25**

3. STARTTLS オプションを有効にします。

#### **scheduler email starttls enable**

4. 特定の証明書を使用するには、まず、証明書をインポートして、SFTP 経由で Meeting Server VM にアップロードします。次に、次のコマンドを実行して証明書を設定します。 **scheduler email trust <cert or bundle name>**

設定される証明書は有効な証明書である必要があります。たとえば、共通名または SAN 名が電子メールサーバーの FQDN と一致している必要があり、証明書が期限切れになっ ていない必要があります。同様に、証明書が認証局によって発行されている場合、また はチェーンに中間証明書がある場合は、ルート CA 証明書を設定するか、ルート証明書、 中間証明書 1、中間証明書 2 以降をこの順序で含む証明書バンドルを設定します。

5. スケジューラコンポーネントを有効にします。

**scheduler enable**

#### 4.6.4 STARTTLS 設定を介した認証ログインを使用したスケジューラ SMTP

スケジューラが認証ログインと STARTTLS を使用して SMTP 経由で電子メール通知を送信で きるようにするには、電子メールサーバーが指定されたポートで SMTP プロトコルをリッスン するように設定します。さらに、SMTP サーバーが認証ログインをサポートできるようにし、 認証に使用されるユーザーアカウントを設定し、STARTTLS を有効にします。

TLS 接続を確立するために、TLS ハンドシェイクには、電子メールサーバーとスケジューラ間 の証明書交換が含まれます。デフォルトでは、スケジューラはすべての証明書を信頼するように 設定されており、電子メールサーバーからの証明書をすべて受け入れることで、TLS 接続が正常 に確立します。ただし、スケジューラには、特定の証明書を設定するための追加オプションがあ ります。このモードでは、スケジューラは設定済みの証明書のみを受け入れて信頼します。

1. 現在実行中の場合は、スケジューラコンポーネントを無効にします。

#### **scheduler disable**

2. 指定された電子メールサーバーとポートを設定します。

scheduler email server <hostname|address> <port> 例

**scheduler email server exchange.example.com 25 scheduler email server 10.27.33.55 25**

3. 認証ログインオプションを有効にします。

**scheduler email auth enable**

4. 認証に使用するユーザー名を設定します。

**scheduler email username <username>**

パスワードを入力します。

**scheduler email username [test@test.com](mailto:test@test.com)**

**Please enter password:**

**Please enter password again:**

5. STARTTLS オプションを有効にします。

#### **scheduler email starttls enable**

6. 特定の証明書を使用するには、まず、証明書をインポートして、SFTP 経由で Meeting Server VM にアップロードします。次に、次のコマンドを実行して証明書を設定します。

#### **scheduler email trust <cert or bundle name>**

設定される証明書は有効な証明書である必要があります。たとえば、共通名または SAN 名 が電子メールサーバーの FQDN と一致している必要があり、証明書が期限切れになってい ない必要があります。同様に、証明書が認証局によって発行されている場合、またはチェー ンに中間証明書がある場合は、ルート CA 証明書を設定するか、ルート証明書、中間証明書 1、中間証明書 2 以降をこの順序で含む証明書バンドルを設定します。

7. スケジューラコンポーネントを有効にします。

#### **scheduler enable**

#### 4.6.5 スケジューラの SMTPS 設定

スケジューラが SMTPS 経由で電子メール通知を送信できるようにするには、特定のポート でエンドツーエンドの SMTP 暗号化をサポートするように電子メール サーバーを設定します。 TLS 接続を確立するために、TLS ハンドシェイクには、電子メールサーバーとスケジューラ間 の証明書交換が含まれます。デフォルトでは、スケジューラはすべての証明書を信頼するように 設定されており、電子メールサーバーからの証明書をすべて受け入れることで、TLS 接続が正常 に確立します。ただし、スケジューラには、特定の証明書を設定するための追加オプションがあ ります。このモードでは、スケジューラは設定済みの証明書のみを受け入れて信頼します。

1. 現在実行中の場合は、スケジューラコンポーネントを無効にします。

**scheduler disable**

2. 指定された電子メールサーバーとポートを設定します。

scheduler email server <hostname|address> <port> 例

**scheduler email server exchange.example.com 25 scheduler email server 10.27.33.55 25**

3. 電子メールプロトコルを SMTPS に設定します。

```
scheduler email protcol smtps
```
4. 特定の証明書を使用するには、まず、証明書をインポートして、SFTP 経由で Meeting Server VM にアップロードします。次に、次のコマンドを実行して証明書を設定します。

#### **scheduler email trust <cert or bundle name>**

設定される証明書は有効な証明書である必要があります。たとえば、共通名または SAN 名 が電子メールサーバーの FQDN と一致している必要があり、証明書が期限切れになってい ない必要があります。同様に、証明書が認証局によって発行されている場合、またはチェー ンに中間証明書がある場合は、ルート CA 証明書を設定するか、ルート証明書、中間証明書 1、中間証明書 2 以降をこの順序で含む証明書バンドルを設定します。

5. スケジューラコンポーネントを有効にして、SMTPS を使用する電子メール設定を完了します。 **scheduler enable**

#### 4.6.6 認証ログイン設定を使用したスケジューラ SMTPS

スケジューラが認証ログインを使用して SMTPS 経由で電子メール通知を送信できるようにす るには、特定のポートでエンドツーエンドの SMTP 暗号化をサポートするように電子メール サーバーを設定します。さらに、SMTPS サーバーが認証ログインをサポートできるようにし、 認証に使用されるユーザーアカウントを設定します。

TLS 接続を確立するために、TLS ハンドシェイクには、電子メールサーバーとスケジューラ間 の証明書交換が含まれます。デフォルトでは、スケジューラはすべての証明書を信頼するように 設定されており、電子メールサーバーからの証明書をすべて受け入れることで、TLS 接続が正常 に確立します。ただし、スケジューラには、特定の証明書を設定するための追加オプションがあ ります。このモードでは、スケジューラは設定済みの証明書のみを受け入れて信頼します。

1. 現在実行中の場合は、スケジューラコンポーネントを無効にします。

#### **scheduler disable**

2. 指定された電子メールサーバーとポートを設定します。

```
scheduler email server <hostname|address> <port>
例
```
**scheduler email server exchange.example.com 25 scheduler email server 10.27.33.55 25**

3. 認証ログインオプションを有効にします。

**scheduler email auth enable**

4. 認証に使用されるユーザーのユーザー名を設定します。

**scheduler email username <username>**

パスワードを入力します。

**scheduler email username [test@test.com](mailto:test@test.com)**

**Please enter password: Please enter password again:**

5. 電子メールプロトコルを SMTPS に設定します。

#### **scheduler email protcol smtps**

6. 特定の証明書を使用するには、まず、証明書をインポートして、SFTP 経由で Meeting Server VM にアップロードします。次に、次のコマンドを実行して証明書を設定します。 **scheduler email trust <cert or bundle name>** 設定される証明書は有効な証明書である必要があります。たとえば、共通名または SAN 名

が電子メールサーバーの FQDN と一致している必要があり、証明書が期限切れになってい ない必要があります。同様に、証明書が認証局によって発行されている場合、またはチェー ンに中間証明書がある場合は、ルート CA 証明書を設定するか、ルート証明書、中間証明書 1、中間証明書 2 以降をこの順序で含む証明書バンドルを設定します。

7. スケジューラコンポーネントを有効にして、認証ログインで SMTPS を使用する電子メ ール設定を完了します。

**scheduler enable**

#### 4.6.7 スケジューラの詳細ロギング

スケジューラは、スケジューラ timedLogging MMP コマンドを使用して、Web Bridge 接続、 電子メール通知、および API の詳細ログを有効にするオプションをサポートしています。

timedLogging が有効になっていない場合、Meeting Server は次の出力を表示します。

```
cms-vm> scheduler timedLogging
{
"webBridge": "0",
"api": "0",
"email": "0"
}
```
timedLogging オプションのいずれかを有効にするには、次のコマンドを使用します。

```
scheduler timedLogging (webBridge|api|email) <time>
```
例

```
cms-vm> scheduler timedLogging webBridge 600 
SUCCESS
```
time 変数は秒単位で表され、設定された期間の timedLogging を有効にします。

```
cms-vm> scheduler timedLogging
{
"webBridge": "594",
"api": "0",
"email": "0"
}
```
設定された期間が終了するか、特定の調査またはトラブルシューティングの手順が完了したら、 SFTP を使用してログファイルをダウンロードします。

# 5 Cisco Meeting Server 展開の計画

注:バージョン 3.0 から、ライセンスがなくても 90 日間はフル機能をトライアルモードで使 用できます。

初期設定を完了すると、Cisco Meeting Server 2000 は、次の方法で導入できます。

- 単一サーバー。通常、多数の内線コールが同時に発生する1つの場所がある組織に適 しています。コールキャパシティ情報については、 [A.4](#page-43-0) を参照してください。
- 分割展開。この場合、Cisco Meeting Server 2000 は内部ネットワーク上に展開されてい るコアノードになり、DMZ に展開されている エッジコンポーネント (TURN サーバー)は Edge サーバー (Cisco Meeting Server 1000、Cisco Meeting Server 仕様準拠の VM サーバ ー、Cisco Expressway)で有効になります。

Cisco Meeting Server Web Edge ソリューションの展開の詳細については、 [『導入ガイド\(バージョン](https://www.cisco.com/c/en/us/support/conferencing/meeting-server/products-installation-and-configuration-guides-list.html) 3.1 以降)』を参照してください。

■ スケーラビリティと耐障害性を備えた導入の複数コア ノードの 1 つとして。これは、大規 模な会議、使用率の増加、ダウンタイムの最小化をサポートするための導入形態です。

導入の計画および準備ガイドを使用して適切な導入形態を決定した後、該当する導入ガイド と証明書ガイドに従います。

# 付録 A 技術仕様

## A.1 物理仕様:

シャーシ:Cisco UCS 5108 [ブレードサーバシャーシ](http://www.cisco.com/c/en/us/support/servers-unified-computing/ucs-5108-blade-server-chassis/model.html) 重さ:115+ kg(254+ ポンド) サイズ:高さ 6RU ラック要件:19インチ標準ラック

# A.2 環境仕様

動作温度: 10~35°C (50~95°F) 動作する湿度:5 ~ 93%(結露しないこと)

# A.3 電気的仕様

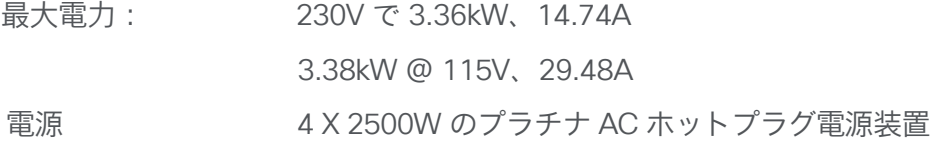

# <span id="page-43-0"></span>A.4 ビデオおよび音声の仕様

この表は、Cisco Meeting Server ソフトウェアをホストしているプラットフォームのコール キャパシティの比較を示しています。

### 表 1: Meeting Server プラットフォームのコール キャパシティ

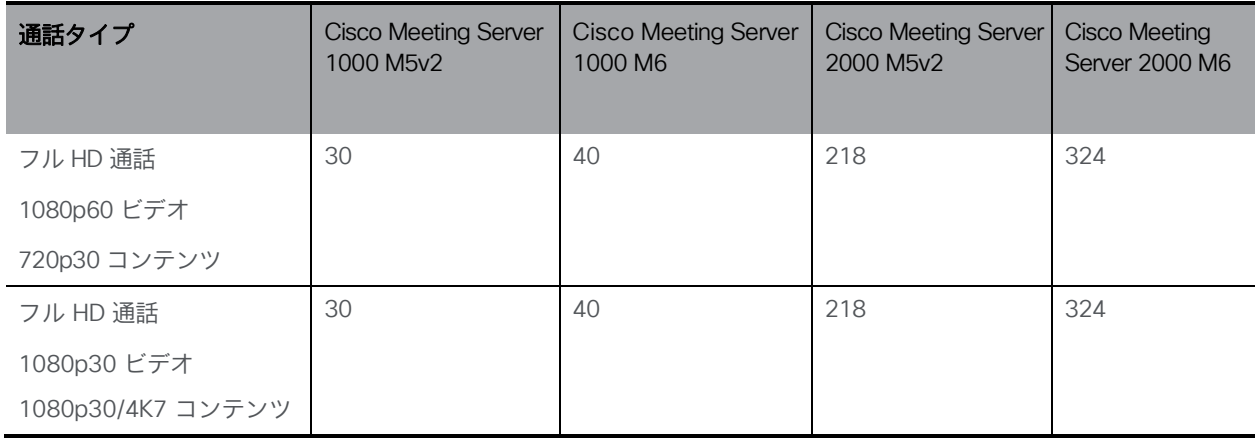

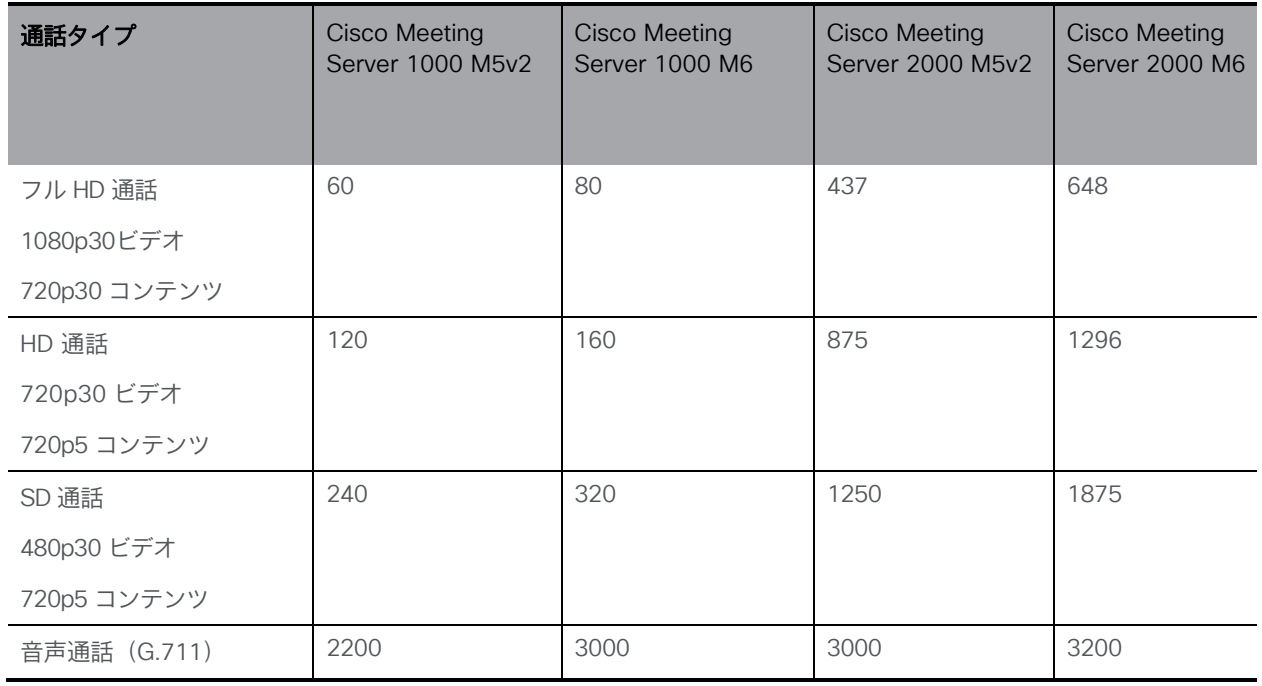

注:バージョン 3.2 以降、Meeting Server は Meeting Server 1000 M5v2 と Meeting Server 2000 M5v2 のハードウェアバリアントでのコールキャパシティの増加をサポートします。

# A.5 Cisco Meeting Server でサポートされるユーザー数

バージョン 3.3 以降、Cisco Meeting Server クラスタは、データベースが配置されている サーバーに応じて、最大 300,000 のユーザをサポートできます。クラスタ内のすべてのデ ータベースは、同じ仕様のサーバー上にある必要があります。

表 2: Cisco Meeting Server でサポートされるユーザー数

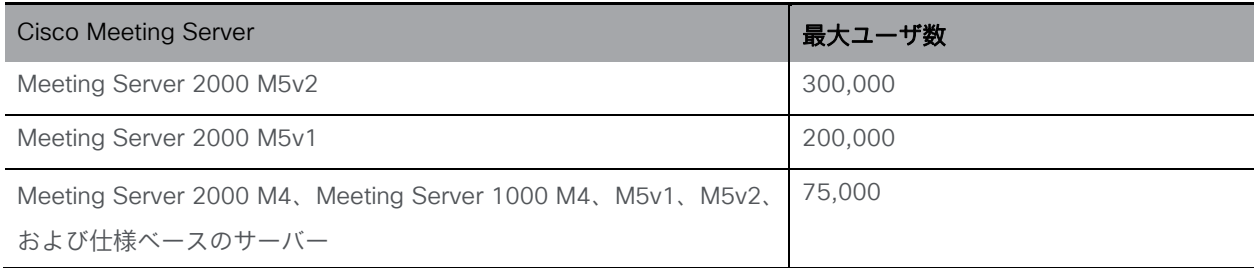

注:多数のユーザの LDAP 同期により、通話の参加時間が長くなる可能性があります。メンテ ナンス時間帯またはオフピーク時に、新しいユーザ/coSpace を Meeting Server に追加すること をお勧めします。

# A.6 帯域幅の要件:

Cisco Meeting Server 2000 は、同時に最大 700 台の 720p HD コールをサポートします。 これには、3 ~ 4 Gbps のネットワーク帯域幅が必要です。

# A.7 ドライバ仕様

次の表に、Cisco Meeting Server でサポートされているドライバのバージョンを示します。

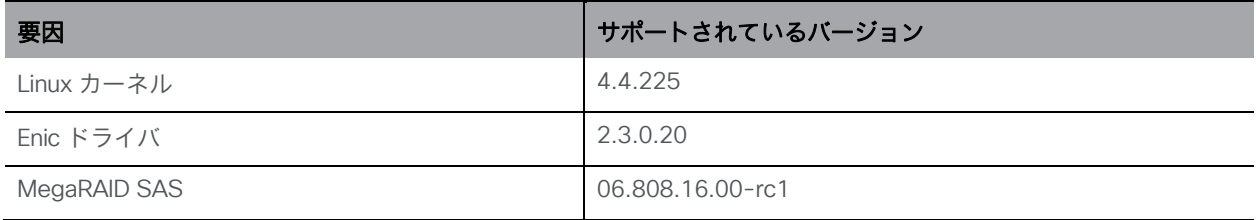

# <span id="page-46-0"></span>付録 B シスコライセンス

Cisco Meeting Server のライセンスが必要です。バージョン 3.4 以降、Meeting Server にはスマ ートライセンスが必須です。既存のローカルライセンスは、ライセンスの有効期限が切れるま で引き続きサポートされます。このセクションでは、スマートライセンス方式のライセンス情 報について説明します。

# B.1 スマートライセンス

Meeting Server のバージョン 3.0 では、Cisco Meeting Management バージョン 3.0 以降を使 用した Cisco Meeting Server でのスマートライセンスのサポートが導入されています。今回の ソフトウェア ライセンス モデルへの移行、つまり従来の製品アクティベーションキー(PAK)ラ イセンスからスマートライセンスへの移行により、ライセンスの購入、登録、ソフトウェア管理 のユーザーエクスペリエンスが向上します。また、Meeting Server でも、他のシスコ製品におけ るソフトウェアライセンスの方法と同様に Cisco スマートアカウントを利用します。これは、組 織全体でライセンスの表示、格納、管理ができる一元的なリポジトリです。

注:Cisco スマートライセンスクラウド証明書は 2023 年 2 月に更新されます。更新後、スマート ライセンスクラウドとの直接通信、またはオンプレミスの Cisco Smart Software Manager (SSM) を介した通信はすべて影響を受けます。2023 年 2 月までに Meeting Management 3.6 にアップグ レードすることをお勧めします。SLR/PLR のお客様は、新しいライセンスの取得、手動同期の実行、 または新しいコールブリッジの追加のために、Meeting Management 3.6 にアップグレードする必 要もあります。

すべての新規ライセンス購入で引き続き PAK コードが提供されます。すべてのライセンスは Meeting Management が同期するスマートアカウントで利用可能になるため、この PAK コード は参照用に保持されます。

詳細について、またスマートアカウントを作成するには、[https://software.cisco.com](https://software.cisco.com/) にアクセスして、[スマートライセンス(Smart Licensing)] を選択してください。

3.0 より前のバージョンからの Meeting Server ライセンスの変更は次のとおりです。

- バージョン 3.0 では Cisco Meeting Management バージョン 3.0 以降が必須です。 Meeting Management は Meeting Server ライセンスファイルを読み取り、製品登録 と、スマートアカウント(セットアップされている場合)とのやり取りを処理するこ とができます。
- スマートアカウントに存在する 1 セットの Meeting Server ライセンスを使用して、 複数のクラスタにライセンスを付与できるようになり、3.0 より前のバージョンでの ように個々の Meeting Server インスタンスにライセンスファイルをロードする必要 がなくなります。
- スマート ライセンスを使用した Meeting Management では、クラスタあたりいくつ の Call Bridge が使用されているかをトラッキングできるため、R-CMS-K9 アクティ ベーション ライセンスは不要になります。
- 既存のライセンスがない新規の展開の場合は、次のようになります。
	- 新規購入のライセンスはデフォルトでスマート対応になっておりスマート アカウン トが必要な場合があります。Meeting Management にライセンスの詳細情報を入力 すると、スマート アカウントで保有されているライセンスに対してライセンスの詳 細情報が検証されます。
- 各 Call Bridge にローカルのライセンス ファイルがある既存の環境の場合は、次のようになります。
	- Cisco Smart Software Manager(CSSM)ポータルを使用してスマートアカウントに 移行し、既存のライセンスをスマートに変換するオプションを選択することができます。
- SMP Plus と PMP Plus のライセンス使用状況が合算され、ある特定の 1 日の使用数が超 過であるかどうか判別されます(いずれかのライセンスが超過した場合、その日は終日、 使用数が使用権を超えていると見なされます)。他の機能のライセンス(録音やカスタ ム レイアウトなど)は個別に評価され、(スマート アカウントにライセンスが存在す る前提で)Meeting Management を通じて有効化されます。

注:「超過(overage)」という言葉は、ライセンスの使用数が使用権を超えている状態を表 します。

注:3.0 のすべての展開で Meeting Management が必須であるため、大規模なカスタマー展開 の場合は、アクティブな Meeting Management を使用せずに、新規ライセンス専用モードで Meeting Management を展開できます。

# B.2 スマートアカウントとバーチャルアカウントの情報

スマートアカウントにはバーチャルアカウントを含めることができます。これにより、部門別 などの任意の指定でライセンスを整理できます。Meeting Server と Meeting Management でス マート バーチャル アカウントを使用する場合の重要な注意事項を以下に示します。

- 単一の Meeting Management に対する Meeting Server クラスタを、それぞれ 1 つ のユーザ定義のスマート バーチャル アカウントにリンクする必要があります。
- 各バーチャル アカウントは、スマート ライセンスを処理するように設定された 単一の Meeting Management サーバにのみ接続できます。
- 1 つの Meeting Management のみをスマートに構成します。スマートライセンス用に 重複する 2 つ目の Meeting Management を構成しないことを推奨します。ライセンス 使用数の二重カウントが発生します。
- PMP Plus、SMP Plus、録音/ストリーミングのライセンスは、単一の Meeting Management インスタンスと単一のバーチャルアカウント内でのスマートライセンスを使用している複数の クラスタで共有できます。
- ACU ライセンスは、Meeting Management ライセンスダッシュボードでは使用でき ません。ACU は 3.0 以降ではサポートされていません。

# B.3 Meeting Server のスマートライセンスの仕組み:概要

Meeting Server 3.0 以降でライセンスが機能するためには Meeting Management が必須です。 スマートを使用した新規ライセンス、または既存ユーザーの場合はインストール済みライセンス ファイルをサポートするために、Meeting Server と Meeting Management の間の新しい信頼と やり取りが導入されています。Meeting Management が Meeting Server にライセンスを付与で きるようにする仕組みが、この信頼リンクです。

注:スマートライセンスの管理に Cisco Meeting Management 使用する方法の詳細について は、『[Meeting Management 3.0](https://www.cisco.com/c/en/us/support/conferencing/meeting-management/products-maintenance-guides-list.html) 管理者ガイド』を参照してください。

スマート ライセンスを実装するための概要レベルのワークフローを以下に示します。

- 1. Meeting Management をスマート ライセンス バーチャル アカウントに登録します。
- 2. Meeting Server の初回起動時には、ライセンス ステータス値は定義されていない状態です。

注:ライセンスがなくても 90 日間はフル機能をトライアルモードで使用できます。

3. スマートライセンスを管理するためにセットアップされた Meeting Management イン スタンスに Meeting Server が初めて接続すると、その Meeting Server に以前にライ センスが適用されていたかどうかがチェックされます。適用されていなかった場合は、 ライセンス有効期限が 90 日後に設定されます。

付録 B.5 に示されているように、ライセンスの有効期限は Meeting Management に 表示され、clusterLicensing API でも返されます。

注:機能ライセンスはいずれも有効期限が最大で 90 日後までとなります。

- 4. Meeting Management は、Meeting Server の遵守状態を確保するのに必要なライセンス があることをチェックするために、毎日、クラスタの Meeting Server ライセンス使用状況 を照合し、スマートアカウントに対してレポートします。スマート アカウントは Meeting Management に応答し、Meeting Server が遵守状態であるかどうかを提示します。その後、 Meeting Management は、次のようにして有効期限を適切に設定します。
	- a. Meeting Management が、ライセンスが存在しており特定の機能の使用権がある ことを特定すると、有効期限が 90 日後に延長されます。

注:Meeting Server が Meeting Management に接続して 90 日間の使用状況データ を送信しなかった場合、Meeting Server のライセンスは更新されず、期限切れにな ります。ライセンスの有効期限が切れた場合の強制アクションの詳細については、 [セクション付録](#page-46-0) B を参照してください。

ライセンスの使用数が使用権を超えている場合、またはライセンスが見つからない場合は、 次の強制措置が発生します。

- b. 遵守状態でなかったのが過去 90 日間のうち 15 日未満であることを Meeting Management が特定した場合、これを許容して Meeting Server の有効期限をその時点から 90 日後に再 設定します。管理者に、ライセンス不足を通知するビジュアル警告が表示されます。
- c. 遵守状態でなかったのが過去 90 日間のうち 15 日を超えていることを Meeting Management が特定した場合、第 1 レベルの強制(アラーム 1)、つまり、Meeting Management インタ ーフェイスに非遵守の通知が表示されます。

d. ライセンス超過が続く場合、Meeting Management は 90 日間の計算をリセットせ ず、新規ライセンスの追加期限までの日数がカウントダウンされます。ライセンスが 追加されない場合[、付録](#page-46-0) B に示すように、会議に参加するすべての参加者に対して アラームレベル 2 と 3 が有効になります。

[付録](#page-46-0) B に、左側に示したトライアルモードでの初回起動から、右側に示したライセンス超過 による強制までの、強制フローを示します。

図 5:Cisco Meeting Server と Cisco Meeting Management スマート ライセンスの強制フロー

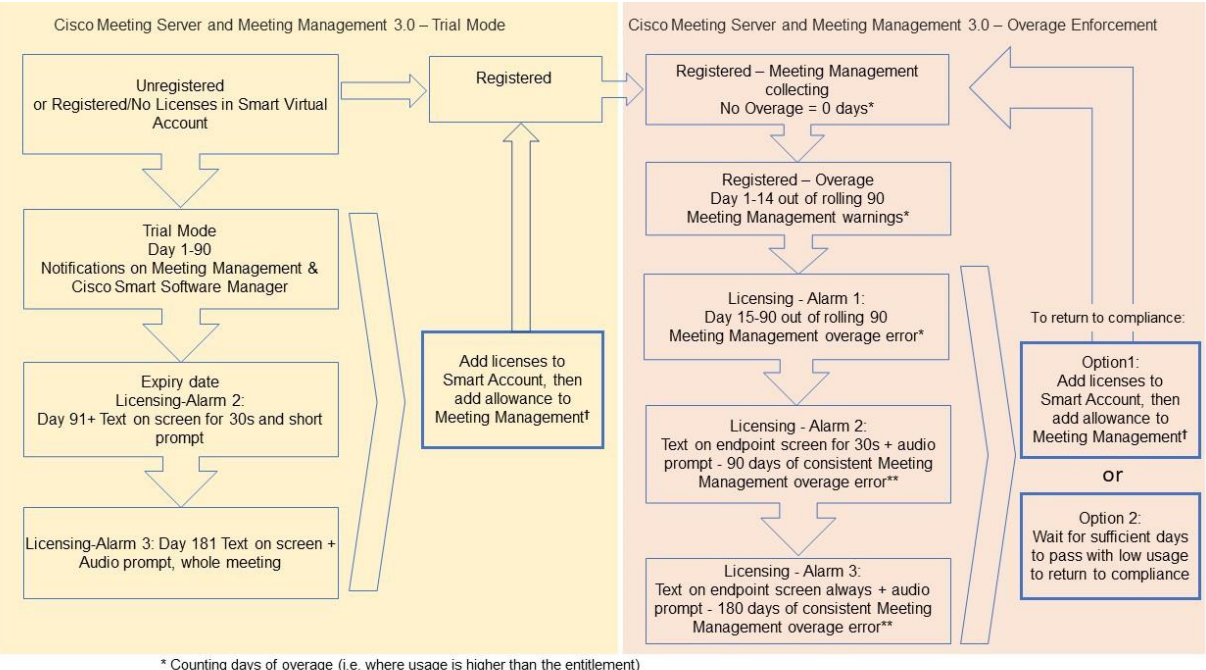

\*\* Counting days where Meeting Management is in an error state (i.e. the state where there are 15 continuous days overage out of the last 90 days) t To ensure accurate reporting, the administrator needs to specify within Meeting Management the number of licenses that are held in the Smart Account

# B.4 ライセンス機能の有効期限切れによる強制アクション

従来は、Meeting Server は再起動時にのみライセンス ファイルを評価していました。3.0 以降で は、機能にライセンスが付与されているかどうかの現在のステータスは動的に変化する可能性が あります。たとえば、機能ライセンスの有効期限が切れた(従来はこれは再起動されるまで明ら かになりませんでした)、API の変更があったなどの理由によるものです。Meeting Management は、スマートライセンスを使用して強制アクションを計算します。

注:スマートライセンスポータルを使用して、「ライセンス不足」の電子メール通知を 有効にすることができます。

機能ライセンスが期限切れになると[、表](#page-51-0) 3 に示したアクションが発生します。

#### <span id="page-51-0"></span>表 3: 期限切れライセンスの強制アクション

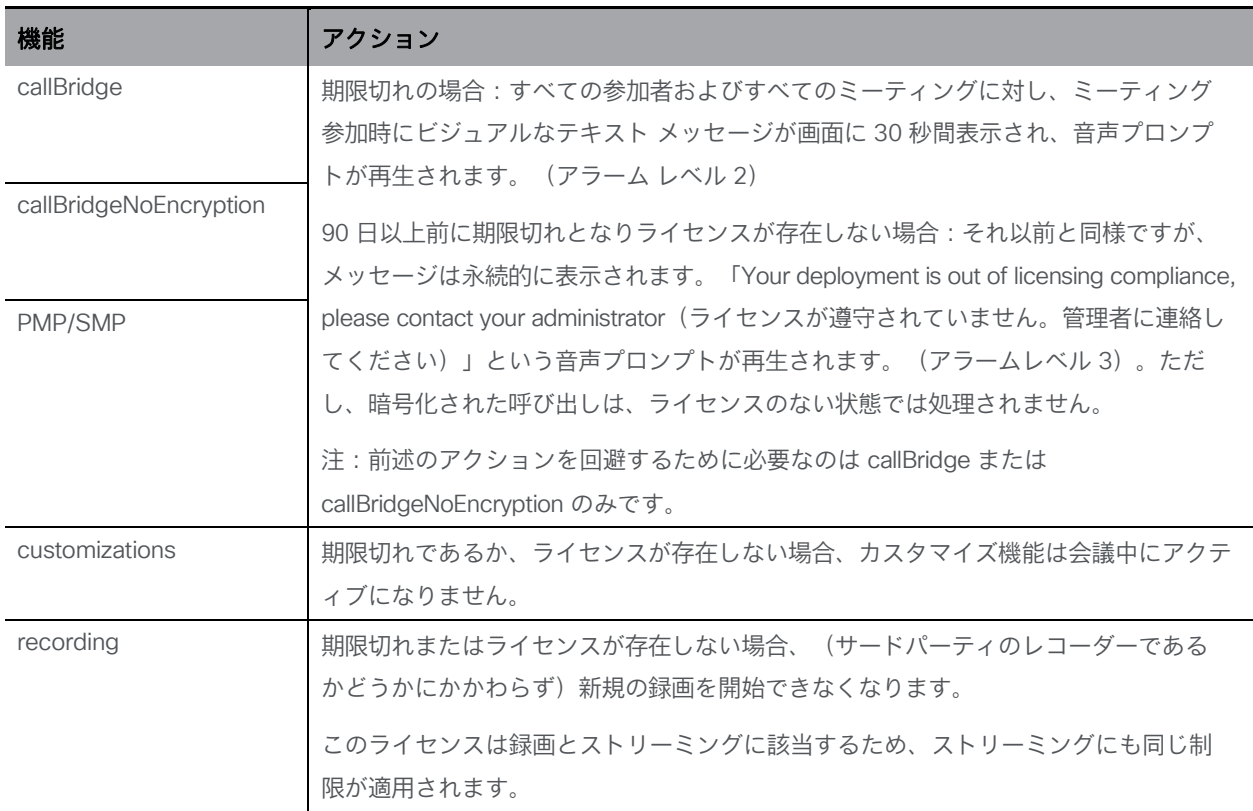

アラーム 2 と 3 をオフにするには、単純にライセンスをスマート アカウントに追加します。

# B.5 ライセンス情報の取得方法 (スマートライセンス)

Meeting Server Web 管理インターフェイスを使用してクラスタのライセンス情報を取得するには、 次の手順を実行します。

- 1. Meeting Server Web 管理インターフェイスにログインし、[設定(Configuration)] > [API] を選択します。
- 2. API オブジェクトのリストから、/api/v1/clusterLicensing の後ろにある ▶ をタップします
- 3. クラスタの現在のライセンス ステータスが、次の例のように表示されます。

#### 図 6: clusterLicensing API: ライセンスステータス

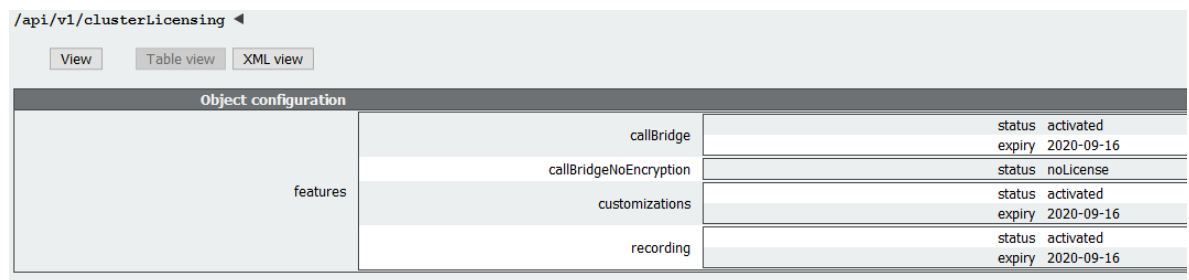

## B.6 Cisco Meeting Server ライセンス

次の機能にはライセンスが必要です。

- Call Bridge
- 暗号化なしの Call Bridge
- カスタマイズ (カスタムレイアウト用)
- 録音またはストリーミング

機能ライセンスの他にユーザ ライセンスも購入する必要があります。ユーザ ライセンスに は次の異なる 2 種類があります。

- PMP Plus.
- SMP Plus.

注:ライセンスがなくても 90 日間はフル機能をトライアルモードで使用できます。

ユーザ のライセンスについては[、セクション](#page-55-0) B.8 を参照してください。

注:Cisco Meeting Server 1000、Cisco Meeting Server、VM ソフトウェア画像について、SIP メディア暗号化が有効になったアクティベーションキー、または SIP メディア暗号化が無効にな ったアクティベーションキー(暗号化されていない SIP メディア)の購入を選択することができ ます。暗号化されていない SIP メディアモードとアクティベーションキーの詳細については、 [『導入ガイド』を](https://www.cisco.com/c/en/us/support/conferencing/meeting-server/products-installation-and-configuration-guides-list.html)参照してください。

### B.6.1 Personal Multiparty Plus ライセンス

Personal Multiparty Plus (PMP Plus) は、特にビデオ会議を頻繁に主催するユーザーに対して、 ネームドホストライセンスを個別に割り当てます。これは、Cisco UWL ミーティングまたは Flex ミーティング(PMP Plus を含む)経由で購入できます。Personal Multiparty Plus は、ビ デオ会議向けのオールインワン ライセンスです。(展開されている Cisco Meeting Server ハ ードウェアの制限内である限り)主催できる会議の参加者数に制限はありません。会議には、任 意のエンドポイントから誰でも参加できます。ライセンスでは、フル HD 1080p60 品質までの ビデオ、オーディオ、およびコンテンツ共有がサポートされています。

注:Unified Communications Manager を使用すると、アドホック会議の開催者を特定する ことができます。また、開催者に PMP Plus ライセンスが割り当てられている場合は、そのラ イセンスが会議で使用されます。

注:個人の PMP Plus を使用したアクティブなコール数を決定するには、次の API オブジェク トでパラメータ **callsActive**を使用します:

**/system/multipartyLicensing/activePersonalLicenses**。通常、2 件のコールをアクティ ブにし、1 つの開始と他方の終了を可能にします。Call Bridge のクラスタ上にコールがある場合、 次の API オブジェクトでパラメータ **weightedCallsActive**を使用します。

**/system/multipartyLicensing/activePersonalLicenses** (クラスタ内の各 Call Bridge につ いて)。クラスタ全体の **weightedCallsActive** の合計数は、個人の PMP Plus ライセンスを使 用したクラスタ上で区別されるコール数に一致します。PMP Plus ライセンスを超過した場合は、 SMP Plus ライセンスが割り当てられます [\(セクション](#page-55-1) B.9 を参照)。

#### B.6.2 Shared Multiparty Plus ライセンス

Shared Multiparty Plus(SMP Plus)では同時ライセンスが提供されており、ビデオ会議を主催する 頻度が低い複数のユーザが共有できます。Shared Multiparty Plus は、PMP Plus ホストライセンスを 持たないすべての従業員が、ビデオ会議へのアクセスに使用できます。これは、導入しているルー ム システムが多数の従業員によって共有される場合に最適です。PMP Plus または SMP Plus ライセ ンスを使用しているすべてのユーザは、同じエクスペリエンスを享受でき、スペースでのミーティ ングのホスト、アドホックミーティングの開始、または今後のミーティングのスケジュール設定を 行うことができます。共有ホスト ライセンスごとに 1 つの同時ビデオ会議がサポートされます。 (導入されているハードウェアの制限内である限り)参加者数の制限はありません。

注:必要な SMP Plus ライセンスの数を決定するには、API オブジェクト **/system/multipartyLicensing** でパラメータ **callsWithoutPersonalLicense**を使用します。 Call Bridge のクラスタ上にコールがある場合、クラスタ内の Call Bridge ごとに API オブジェク ト **/system/multipartyLicensing**でパラメータ **weightedCallsWithoutPersonalLicense** を 使用します。クラスタ全体の **weightedCallsWithoutPersonalLicense**の合計数は、SMP Plus ライセンスを必要とする、クラスタ上で区別されるコール数に一致します。

# B.7 スマートライセンス登録プロセス

スマートライセンスを有効にするには、以下の手順を実行します。

- 1. Cisco Smart Software Manager(CSSM)ポータルにサインインし、Meeting Server ライセンスを持つバーチャルアカウントを選択します。
- 2. 登録トークンを生成します。
- 3. トークンをクリップボードにコピーします。
- 4. ライセンスレポートに使用する Meeting Management のインスタンスを開きます。
- 5. [設定(Settings)] ページ の [ライセンス(Licensing)] タブに移動します。
- 6. [変更(Change)] をクリックします。
- 7. [スマートライセンス(Smart Licensing)] を選択して、[保存(Save)] します。
- 8. [登録 (Register)] をクリックします。
- 9. 登録トークンを貼り付けます(これにより、Meeting Management はスマートライセ ンスポータルに接続できます)。
- 10. [登録 (Register) ] をクリックします。
- 11. 登録された場合は、バーチャルアカウントにあるライセンスの数を確認します。
- 12. Meeting Management で、「ライセンス(Licenses)」ページに移動します。
- 13. バーチャルアカウントにあるライセンスのライセンス情報を入力します。

バーチャルアカウント内でライセンスが表示されない場合、[ライセンスの変換 (Convert Licenses)] タブを使用して PAK を検索します。その後、 [図](#page-54-0) 7 のとおりに 「ライセンスの変換 (Convert Licenses) ] を選択します。(ライセンスが見当たらない 場合は、[licensing@cisco.com](mailto:licensing@cisco.com) にE メールを送信してケースをオープンしてください)。

#### <span id="page-54-0"></span>図 7:スマートライセンスのライセンス転換

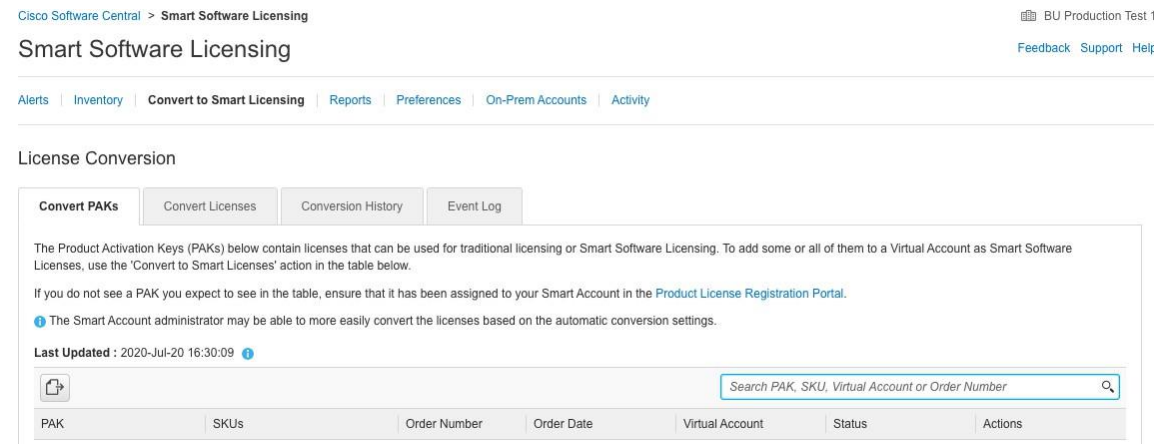

*Cisco Meeting Server* リリース *3.9*:*Cisco Meeting Server 2000* 設置ガイド *55*

### <span id="page-55-0"></span>B.8 ユーザーに対する Personal Multiparty ライセンスの割り当て

このプロセスでは、ユーザを単一の LDAP ソースからインポートする必要があります。 「プロビジョニング」を参照してください。詳細については、『[Meeting Management](https://www.cisco.com/c/en/us/support/conferencing/meeting-management/products-maintenance-guides-list.html) 管 [理者ガイド』](https://www.cisco.com/c/en/us/support/conferencing/meeting-management/products-maintenance-guides-list.html)の「ユーザのインポート」の章を参照してください。

#### B.8.1 特定のユーザにライセンスがあるかを判断する方法

- 1. API オブジェクトのリストから、/users の後ろにある ► をタップします。
	- a. 特定のユーザーの object id を選択します。
	- b. このユーザに関連付けられている userProfile の object id を特定します
- 2. API オブジェクトのリストから、/userProfiles の後ろにある ► をタップします
	- a. 特定の userProfile の object id を選択します。
	- b. パラメータ hasLicence の設定を検索します。true に設定されている場合、手順 1 で特定されたユーザーは Cisco Multiparty ユーザーライセンスに関連付けられてい ます。false に設定されている場合、ユーザは Cisco Multiparty ユーザライセンス に関連付けられていません。

注:userProfile が削除されている場合、userProfile は ldapSource とインポートさ れたユーザに対して設定されていません。

# <span id="page-55-1"></span>B.9 Cisco Multiparty ライセンスの割り当て方法

スペースで会議を開始すると、Cisco のライセンスがそのスペースに割り当てられます。 Cisco Meeting Server がどのライセンスを割り当てるかは、次のルールによって決まります。

- スペース所有者が定義されており、Cisco PMP Plus ライセンスが割り当てられた Meeting Server がインポートした LDAP ユーザに対応している場合、そのユーザが会議 でアクティブであるかどうかに関係なく、そのオーナーのライセンスが割り当てられま す。割り当てられていない場合は、その後
- Cisco Unified Communications Manager のアドホックエスカレーション経由で会議が作成さ れた場合、Cisco Unified Communications Manager は会議をエスカレーションしたユーザの GUID を提供します。その GUID が、Meeting Server によってインポートされ、Cisco PMP Plus ライセンスを割り当てられているユーザに対応している場合 、そのユーザのライセンス が割り当てられます。それ以外の場合で、
- 会議が Cisco TMS バージョン 15.6 以降を使用してスケジュールされている場合、TMS は会議 の所有者を提供します。そのユーザが、ユーザ ID/電子メールアドレスを使用して割り当てら れた Cisco PMP Plus ライセンスを持つ Meeting Server のインポートされた LDAP ユーザーに 対応する場合、そのユーザーのライセンスが割り当てられます。割り当てられていない場合は、
- Cisco SMP プラスライセンスが割り当てられています。

# B.10 Cisco Multiparty ライセンスの使用状況の判断

Meeting Management を使用して、Multiparty ライセンスの使用状況を確認することを推奨し ます。ただし、API は使用できます。

以下[の表](#page-56-0) 4 には、Multiparty ライセンスの使用を決定するために使用できる API オブジェクト とパラメータをリストしています。

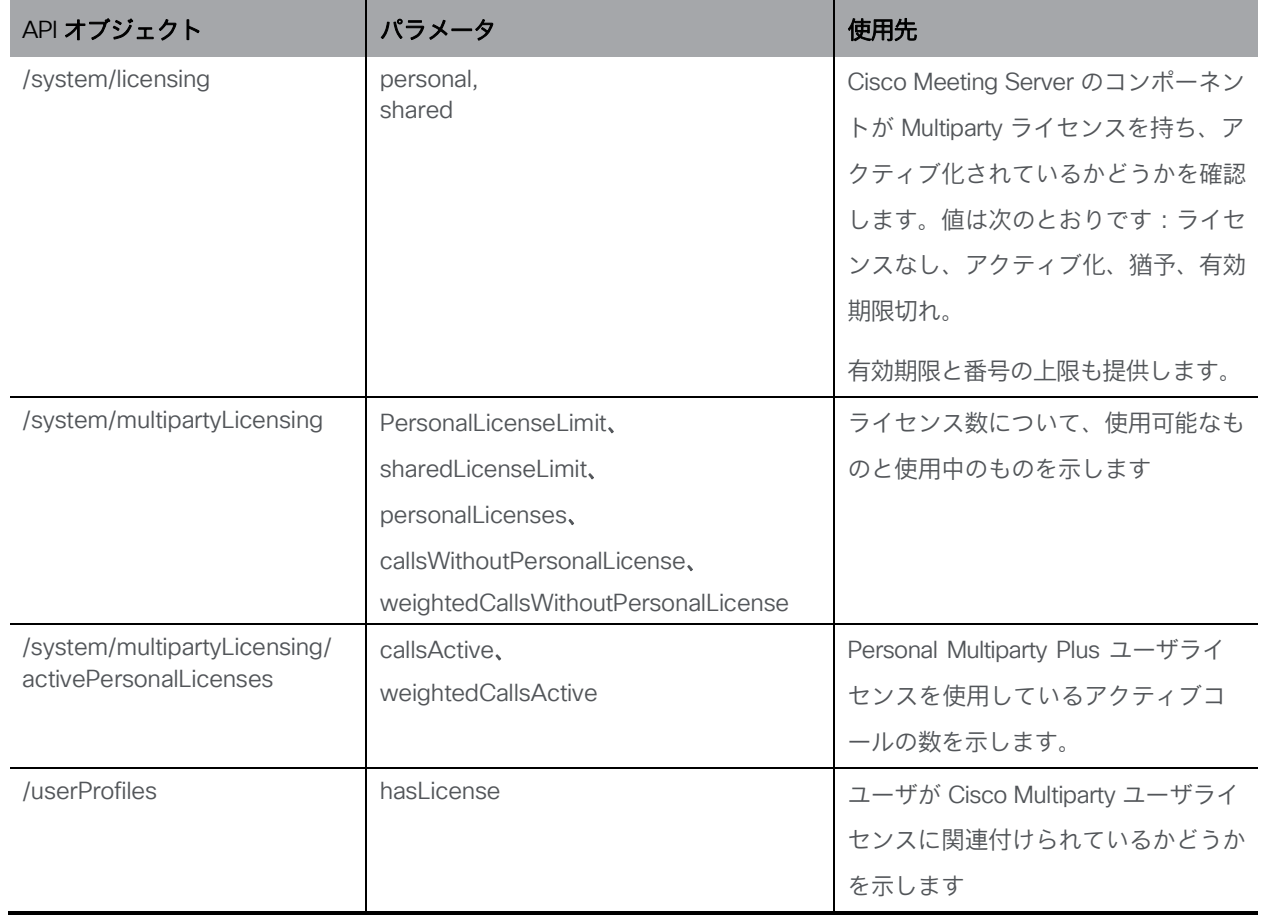

#### <span id="page-56-0"></span>表 4:Multiparty ライセンスの使用状況に関連するオブジェクトとパラメータ

これらの追加オブジェクトと、Cisco Multiparty ライセンスをサポートするフィールドについ ての詳細は、『[Cisco Meeting Server API](http://www.cisco.com/c/en/us/support/conferencing/meeting-server/products-programming-reference-guides-list.html) リファレンスガイド』を参照してください。

## B.11 SMP Plus ライセンス使用率の計算

次の特定のシナリオでは、会議に使用される SMP Plus ライセンスは、フル SMP Plus ライセ ンスの 1/6 に減少します。

- 参加者がビデオを使用していない場合の音声のみの会議は、
- Meeting Server が録音またはストリーミングを行っている場合を除き、Lync ゲートウェイコ ールは、その時点では完全な会議と見なされ、完全な SMP Plus ライセンスが消費されます。
- Web アプリと SIP エンドポイント、または 2 つの Web アプリが関係するポイントツーポイ ントコール(Meeting Server が録音またはストリーミングの場合を除く)は、この時点では フル会議と見なされ、SMP Plus のフルライセンスが使用されます。

SMP Plus のフルライセンスでは、オーナープロパティが定義されていないスペースから、また は PMP Plus ライセンスのないインポート済み LDAP ユーザが所有している、または PMP Plus ラ イセンスがすでに使用されているインポート済み LDAP ユーザが所有している、すべての音声ビ デオ会議に使用されます。これは参加者の数に関係ありません。

注:ポイント ツー ポイント コールは次のように定義されます。

- Meeting Server に永続的なスペースがない
- レコーダーまたはストリーマーを含む、2 人以下の参加者
- LYNC AVMCU でホストされている参加者がいない

これには、Lync ゲートウェイコール、および他のタイプのコール(ポイントツーポイント Web アプリから Web アプリ、Web アプリから SIP、SIP から SIP まで)が含まれます。

# B.12 Meeting Server からのライセンス使用状況スナップショットの取得

管理者は Meeting Server からライセンス使用状況を取得できます。Web 管理インターフ ェイスを使用している間は、POSTMAN などの API ツールを使用しますが、これらのツー ルにはアクセスできません。

展開内の Meeting Server のホスト ID を取得するには、**/system/MPLicenseUsage/knownHosts** で GET を使用します。リストの最初のページ以外のホスト ID を取得するために必要な場合は、オ フセットと制限を指定します。

指定されたホスト ID を持つ Meeting Server の Call Bridge からライセンスの使用状況を 取得するには、 **/system/MPLicenseUsage**で GET を使用します。スナップショットの開始 時刻と終了時刻を指定します。

使用中の個人ライセンスの数、使用中の共有ライセンスの数(音声のみ、ポイントツーポイ ント、または録音でもポイントツーポイントでもない)、録音されているコールの数、および ストリーミングされたコールの数に関する情報を提供します。

注:個人ライセンスと共有ライセンスは、コールがまたがる Call Bridges の数によって正規 化されます。

### B.13 ライセンスレポート

Meeting Management には過去 90 日間のライセンスレポート/使用状況の情報があり、Cisco Smart Software Manager にもライセンスレポート情報があります。録音ライセンスの使用状況 は、同時に録音する会議の数を示します。同様に、ストリーミングライセンスの使用状況は、 同時にストリーミングされている会議の数を示します。

## B.14 レガシーライセンスファイル方式

このセクションは、従来のライセンス方式を使用している場合にのみ適用されます。バージョ ン 3.4 から、従来のライセンスのサポートは非推奨になりました。既存のローカルライセンス は、ライセンスの有効期限が切れるまで引き続きサポートされます。

#### B.14.1 ライセンスファイルの適用

Cisco Meeting Server 2000 にはライセンス ファイルが必要です。このライセンスを適用すると、 Call Bridge がアクティブになり、コールを作成できるようになります。ライセンス ファイルは、 ポート A に割り当てられた MAC アドレスに関連付けられています。

ライセンスを購入した後は、この章に従って、従来のライセンス方法を使用している場合 にのみ Cisco Meeting Server にライセンスを適用してください。

#### *B.14.1.1 Cisco Meeting Server 2000* へのライセンスファイルの転送

この項は、Call Bridge がリッスンするポートがすでに設定されており、Call Bridge 証明書 がアップロード済みであることを前提としています。

SFTP を使用して、Meeting Server にライセンス ファイルを転送します。すでにポート A の IP アドレスがわかっている場合は、手順 1 を省略してください。

- 1. [セクション](#page-20-0) 3.4 で設定したポート A の IP アドレスに SSH を介して接続し[、セクション](#page-19-0) 3.3 で設定した admin ユーザ名とパスワードを使用してログインします。MMP コマンド **ipv4 a** または **ipv6 a** を使用して、ポート A の IP アドレスを調べます。
- 2. SFTP を使用して、cms.lic ファイルをポート A の IP アドレスにアップロードします。
- 3. ポート A の IP アドレスに SSH を介して接続し、MMP の admin ユーザの資格情報を使用してログイ ンします。
- 4. MMP コマンド **callbridge restart** を使用して Call Bridge を再起動します。これ により、ライセンス ファイルが適用されます。
- 5. Call Bridge を再起動した後、MMP コマンド **license** を入力して、ライセンスのステータ スを確認します。

有効化された機能と有効期限が表示されます。

注:バージョン 3.0 より、ライセンスがなくても 90 日間はフル機能をトライアルモードで使 用できます。この場合、この間に Web 管理インターフェイスに「この CMS は現在ライセンス がありません」と表示されます。スマートライセンスの詳細と 3.0 におけるライセンスの仕組 みについては、「 [付録](#page-46-0) B」を参照してください。

#### B.14.2 従来のライセンス方法を使用したシスコのユーザライセンスの取得

このセクションでは、Cisco パートナーから Meeting Server に必要なライセンスをすでに 購入し、PAK コードを受け取っていることを前提としています。

この手順に従い[、シスコ製品ライセンス登録ポータル](https://slexui.cloudapps.cisco.com/SWIFT/LicensingUI/Quickstart) を使用して、PAK コードと Meeting Server の MAC アドレスを登録してください。

- 1. Meeting Server の MAC アドレスを取得するには、サーバの MMP にログインして **iface a** の MMP コマンドを入力します。
- 2. [シスコライセンス登録ポータルを](https://slexui.cloudapps.cisco.com/SWIFT/LicensingUI/Quickstart)開いて、PAK コードと Meeting Server の MAC ア ドレスを登録します。
- 3. PAK に R-CMS-K9 アクティベーション ライセンスが割り当てられていない場合は、機能 ライセンスの他にこの PAK が必要です。
- 4. ライセンスポータルでは、ライセンスファイルの圧縮コピーが電子メールで送信されます。 zip ファイルを解凍し、解凍後の xxxxx.lic ファイルの名前を **cms.lic** に変更します。
- 5. SFTP クライアントを使用して Meeting Server にログインし、Meeting Server ファイル システムに **cms.lic** ファイルをコピーします。
- 6. MMP コマンド **callbridge restart** を使用して Call Bridge を再起動します。
- 7. Call Bridge を再起動した後、MMP コマンド **license** を入力して、ライセンスのステータスを 確認します。

有効化された機能と有効期限が表示されます。

# 付録 C ブランディング

Meeting Server 上でホストされるミーティングの参加体験の側面にはブランディングでき るものがあり、それらは次のとおりです。

- サインイン バックグラウンド イメージの Web アプリ、サインインロゴ、サインインロゴ アイコンの下のテキスト、セルフビューペインのカスタム仮想バックグラウンド画像、ブ ラウザタブのテキスト、
- IVR メッセージ
- SIP および Lync の参加者のスプラッシュ画面イメージと、すべての音声プロンプトまたはメッセージ
- ミーティングへの招待メールのテキストを入力します。

1 つのリソースセット(Web アプリの 1 つのサインインページ、1 組の音声指示、1 つの招待 テキスト)だけを指定した単一ブランドを適用する場合、それらのリソースは導入内のすべての スペース、IVR、および Web Bridge に使用されます。複数のブランディングでは、異なるスペ ース、IVR、および Web Bridge に異なるリソースを使用できます。リソースは、API を使用して システム、テナント、スペースまたは IVR のレベルで割り当てることができます。

ブランディングの詳細については、[『カスタマイズガイドライン』](https://www.cisco.com/c/en/us/support/conferencing/meeting-server/products-programming-reference-guides-list.html)を参照してください。

# 付録 D Cisco Meeting Server 2000 と仮想化展開の 間での MMP と API の違い

# D.1 特定の MMP コマンドの違い

MMP コマンドの全セットについては、MMP コマンド [リファレンスで](https://www.cisco.com/c/en/us/support/conferencing/meeting-server/products-programming-reference-guides-list.html)詳しく説明されてい ます。Cisco Meeting Server 2000 の実行は、仮想化された Cisco Meeting Server と比べると いくつかの違いがあります。

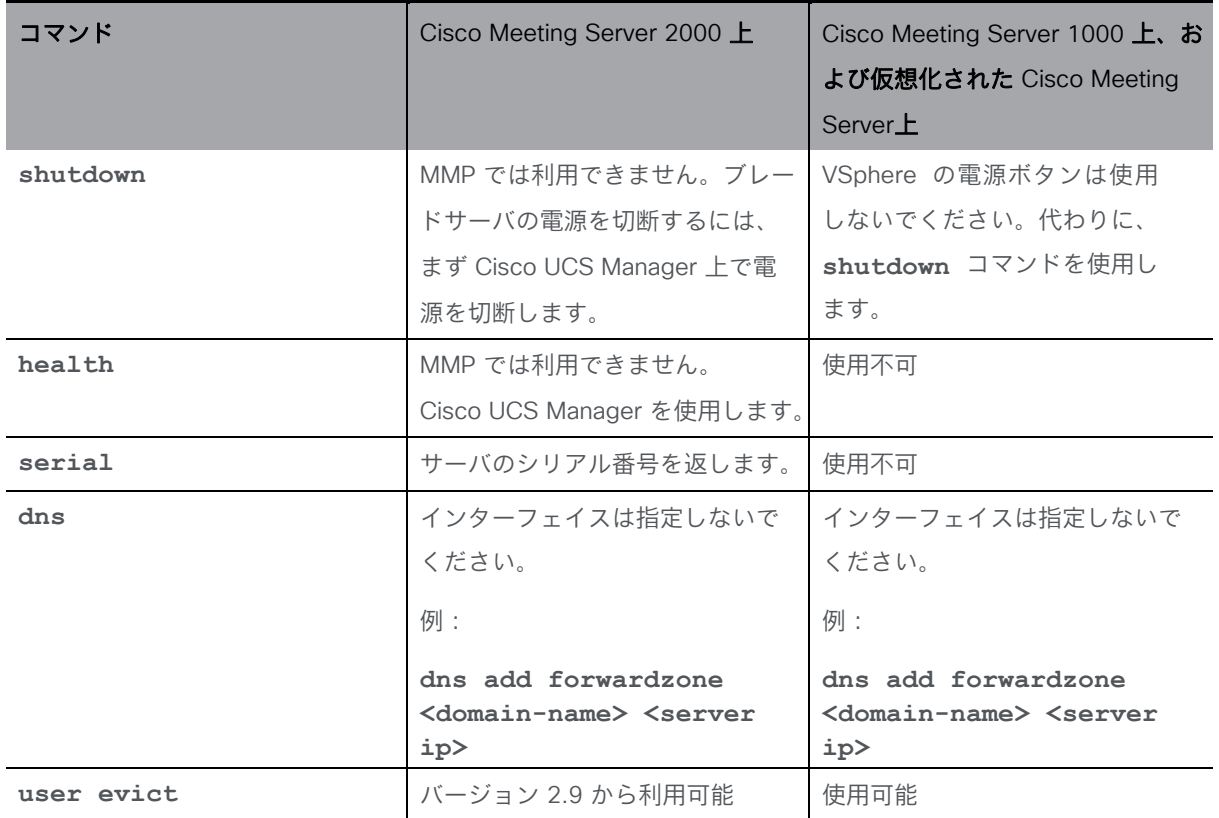

# D.2 異なるプラットフォームで有効にされたコンポーネント間の違い

次の表に、Cisco Meeting Server のさまざまなプラットフォームで利用可能なコンポーネン トを示します。プラットフォーム上で利用できないコンポーネントの場合、そのコンポーネン トに固有の MMP および API コマンドも利用できません。たとえば、TURN Server の MMP お よび API コマンドは、Cisco Meeting Server 2000 では利用できません。

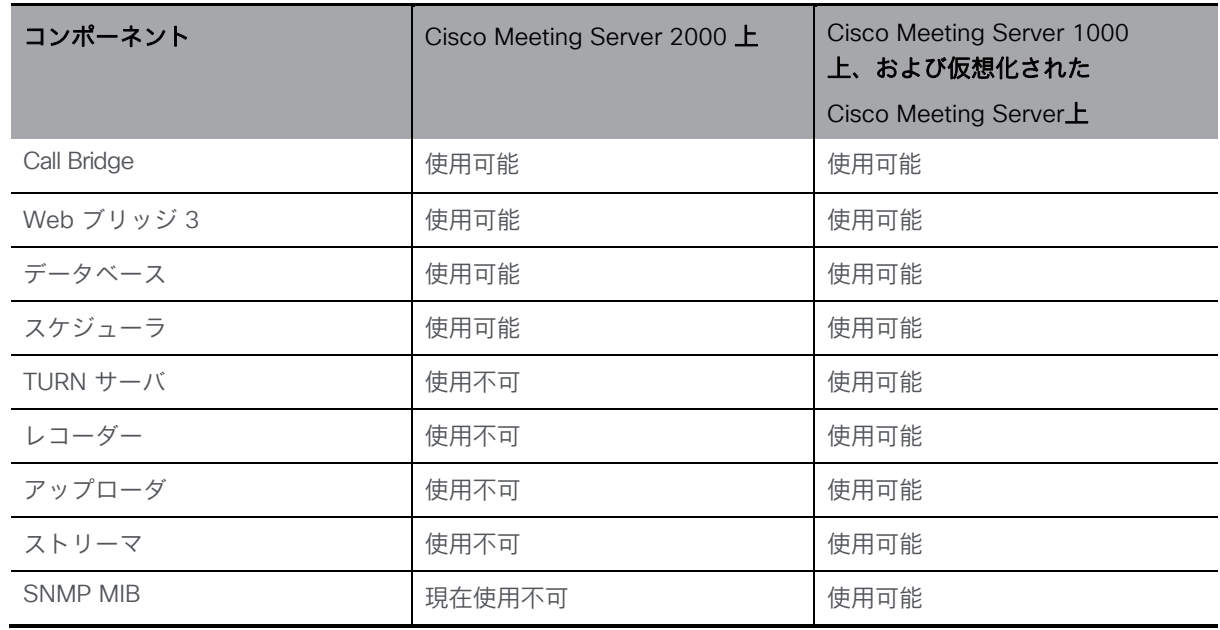

# 付録 E ローカル認証局によって署名された証明書 の作成

この付録では、Active Directory Certificate Services のロールがインストールされている Microsoft Active Directory サーバーなどの ローカル CA を使用して、CSR に署名する手順に ついて説明します。

- 1. ファイルを CA に転送します。
- 2. CA サーバ上のコマンド ライン管理シェルで、次のコマンドを、パスと CSR 名をお 客様の情報に置き換えて発行します。

**certreq -submit -attrib "CertificateTemplate:WebServer" C:\Users\Administrator\Desktop\webadmin.csr**

3. このコマンドを入力すると、次のような CA 選択リストが表示されます。正しい CA を選 択して、[OK] をクリックします。

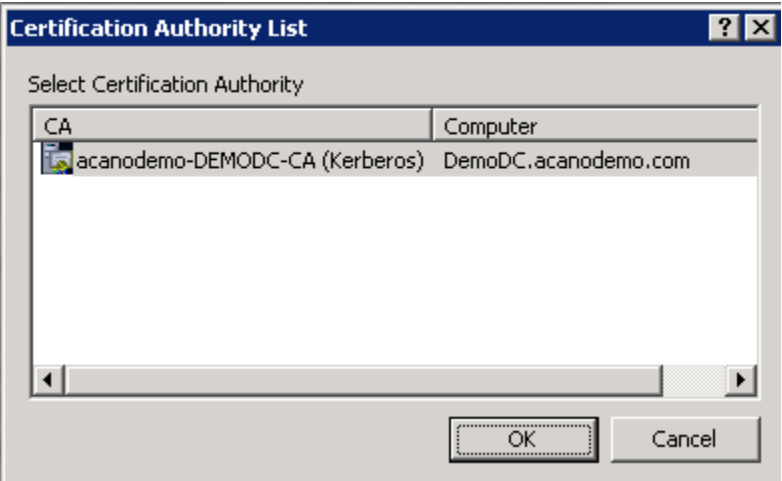

- 4. 次のいずれかを実行します。
	- 証明書発行許可を持つ Windows アカウントを使用している場合は、生成された証明 書を(webadmin.crt などの名前で)保存するよう求めるプロンプトが表示されます。 下記の手順 c に進みます。

• 生成された証明書を発行するためのプロンプトが表示されない場合、代わりに次のよう にコマンド プロンプト ウィンドウに「証明書の要求は保留中です:提出済みです (Certificate request is pending: taken under submission)」というメッセージが表示さ れ、「要求 ID(Request ID)」がリスト表示されます。RequestID をメモしてから、下 記の手順を実行し、その後手順 c に進みます。

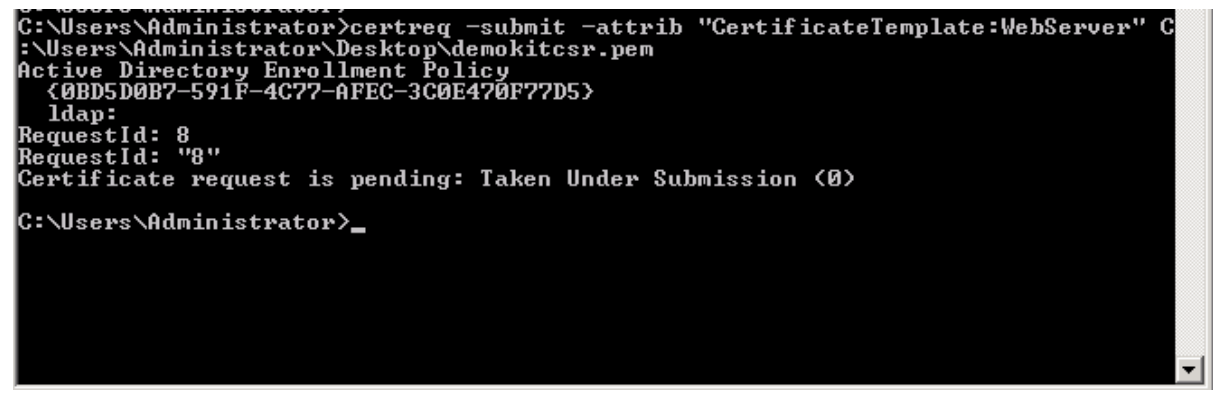

- 5. CA の [サーバーマネージャ(Server Manager)] ページで、CA のロールの下にある Pending Requests フォルダを見つけます。
- 6. CMD ウィンドウに表示された要求 ID に一致する保留中の要求を右クリックして、[すべ てのタスク(All Tasks)] > [発行(Issue)] を選択します。

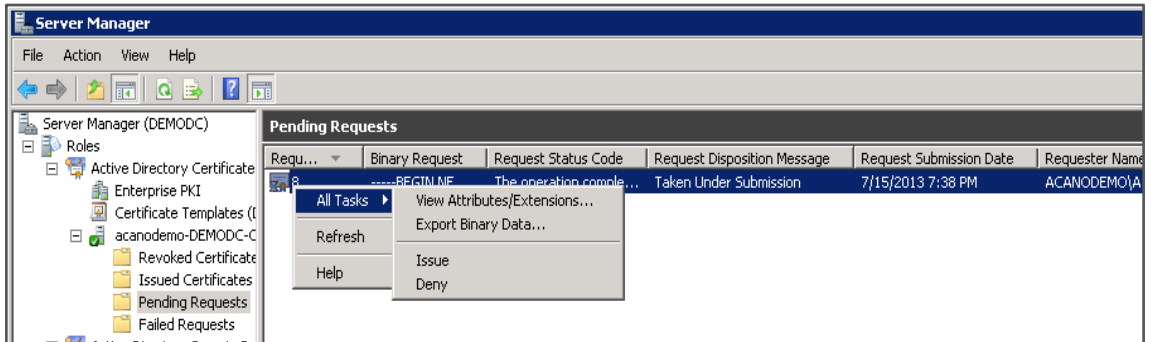

7. 発行された署名付き証明書が [発行した証明書(Issued Certificates)] フォルダに保存され ます。証明書をダブルクリックして開き、[詳細(**Details**)]タブを開きます(右図を参照)。

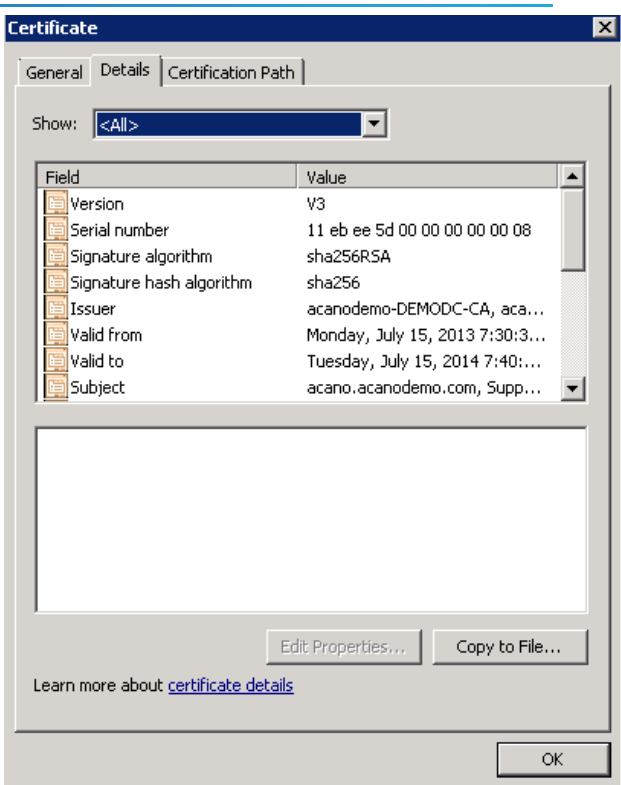

- 8. [ファイルにコピー (Copy to File) ] をクリックすると、[証明書エクスポートウィザード (Certificate Export Wizard)] が開始します。
- 9. Base-64 encoded X.509 (.CER) を選択して、[次へ (Next) ] をクリックします。
- 10. 証明書の保存先を開き、 **webadmin**などの名前を入力して、[次へ(Next)] をクリックします。

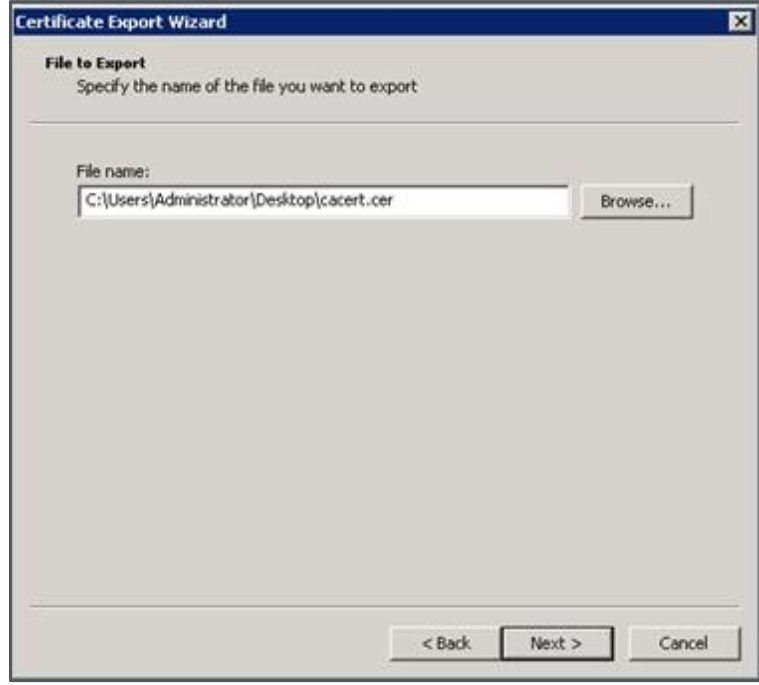

11. 生成された証明書の名前を **webadmin.crt** に変更します。

SFTP を使用して証明書(webadmin.crt など)と秘密キーを Cisco Meeting Server の MMP へ転送します。詳細について[はセクション](#page-33-0) 4.5.2を参照してください。

注意:Web Enrolment 機能がインストールされている CA を使用している場合は、BEGIN CERTIFICATE REQUEST の行と END CERTIFICATE REQUEST の行を含めて CSR テキストをコピー することによって発行できます。証明書が発行されたら、証明書チェーンはコピーせず、証明書 のみをコピーします。BEGIN CERTIFICATE 行と END CERTIFICATE 行など、すべてのテキストを 必ず含めてから、テキスト ファイルに貼り付けてください。次に、このファイルを証明書として、 拡張子を .pem、.cer、または .crt で保存します。

# 付録 F UCS Manager のアップグレード

Cisco Meeting Server 2000 は、2 つの UCS 6324 ファブリックインターコネクトと 8 つの UCS B シリーズブレードサーバーの計算リソースが入力された Cisco UCS 5108 ブレードサー バーシャーシで実行されます。

『 Cisco UCS Manager [ファームウェア管理ガイド』](https://www.cisco.com/c/en/us/support/servers-unified-computing/ucs-manager/series.html##~tab-documents)リリース 4.2 (1f)、4.1、または 4.0 の 説明に従って、ファームウェアをアップグレードします[。ここを](https://tp-tools-web01.cisco.com/interop/d459)クリックして、相互運用性が テストされた利用可能な UCS Manager のバージョンを表示します。

この付録には、ブレードのファームウェアバージョンの設定に使用する CMS2000-FW ポリシーを更新するために必要な簡単な手順が含まれます。

# F.1 Cisco UCS Manager ファームウェア 4.0(x)、4.1(x)、または 4.2(1f) へのアップグレード

3.1(3) または 3.2(3) より前のリリースからリリース 4.0(x)、4.1(x)、または 4.2(1f) への直接アッ プグレードはサポートされていません。リリース 4.0(x)、4.1(x)、または 4.2(1f) にアップグレー ドするには、次の順序で手順を実行します。

- 1. リリース 3.1(3) または 3.2(3) にインフラストラクチャ A バンドルをアップグレードします。
- 2. CMS2000-FW ホスト ファームウェア パッケージを変更して、すべてのサーバ の B バンドルをリリース 3.1 (3) または 3.2 (3) にアップグレードします。
- 3. リリース 4.0(x)、4.1(x)、または 4.2(1f) にインフラストラクチャ A バンドルをアップグレ ードします。
- 4. CMS2000-FW ホスト ファームウェア パッケージを変更して、すべてのサーバーの B バンドルをリリース 4.0(x)、4.1(x)、または 4.2(1f) にアップグレードします。

### F.2 CMS2000-FW ポリシーのホスト ファームウェア パッケージの更新

前提条件:

ファブリック インターコネクトに適切なファームウェアがダウンロードされていることを確認します。

#### F.2.1 CLI を使用した CMS2000-FW ポリシーの更新

UCS-A# **scope org CMS** UCS-A /org # **scope fw-host-pack CMS2000-FW** UCS-A /org/fw-host-pack # **show detail**

Server Host Pack: Name: CMS/CMS2000-FW Mode: Staged Description: CMS2000 Blade Server Firmware Package Policy Owner: Local B-Series Package Version: 3.2(3k)B C-Series Package Version: Service Pack Version:

UCS-A /org/fw-host-pack # **set blade-vers 4.1(1d)B** UCS-A /org/fw-host-pack\* # **commit-buffer** UCS-A /org/fw-host-pack # **top** UCS-A#

F.2.2 GUI を使用した CMS2000-FW ポリシーの更新

- 1. [ナビゲーション (Navigation)] ペインで [サーバ (Servers)] をクリックします。
- 2. [サーバ (Servers) ] > [ポリシー (Policies) ] を展開します。
- 3. CMS 組織のノードを展開します。
- 4. [ホスト ファームウェア パッケージ (Host Firmware Packages) ] を展開し、CMS2000-FW ポリシ ーを選択します。
- 5. [ワーク (Work) ] ペインで [全般 (General) ] タブをクリックします。
- 6. ホスト ファームウェア パッケージのコンポーネントを変更するには、[パッケージ バージョ ンの変更 (Modify Package Versions)]をクリックします。[パッケージバージョンの変更 (Modify Package Versions)] ウィンドウが表示されます。
- 7. ブレードパッケージを変更するには、[ブレードパッケージ(Blade Package])] ドロップ ダウンリストで、ブレードパッケージバージョンを選択します。
- 8. [OK] をクリックします。

Cisco UCS Manager はモデル番号とベンダーを、このポリシーがインクルードされている サービスプロファイルに関連付けられているすべてのサーバーと照合します。モデル番号と ベンダーがポリシー内のファームウェアバージョンに一致する場合、Cisco UCS Manager は、 サービスプロファイルに含まれているメンテナンスポリシー内の設定に従ってファームウェ アを更新します。

# 付録 G その他の Cisco UCS Manager コマンド

この付録では、Cisco UCS Manager のいくつかのコマンドについて説明しています。これら のコマンドは Cisco Meeting Server 2000 の初期セットアップ時に使用すると便利ですが、 必須ではありません。

## G.1 ブレードサーバの電源切断

シャーシから電源を取り外す前に、8 台のブレードサーバーすべての電源を切る必要があります。 例: UCS-A# **scope org /CMS** UCS-A /org # **scope service-profile CMS2000-MMP** UCS-A /org/service-profile # **power down** UCS-A /org/service-profile\* # **commit-buffer** UCS-A /org/service-profile # **exit** UCS-A /org # **scope service-profile CMS2000-MEDIA2** UCS-A /org/service-profile # **power down** UCS-A /org/service-profile\* # **commit-buffer** UCS-A /org/service-profile # **exit** UCS-A /org # **scope service-profile CMS2000-MEDIA3** UCS-A /org/service-profile # **power down** UCS-A /org/service-profile\* # **commit-buffer** UCS-A /org/service-profile # **exit** UCS-A /org # **scope service-profile CMS2000-MEDIA4** UCS-A /org/service-profile # **power down** UCS-A /org/service-profile\* # **commit-buffer** UCS-A /org/service-profile # **exit** UCS-A /org # **scope service-profile CMS2000-MEDIA5** UCS-A /org/service-profile # **power down** UCS-A /org/service-profile\* # **commit-buffer** UCS-A /org/service-profile # **exit** UCS-A /org # **scope service-profile CMS2000-MEDIA6** UCS-A /org/service-profile# **power down** UCS-A /org/service-profile\*# **commit-buffer** UCS-A /org/service-profile# **exit** UCS-A /org # **scope service-profile CMS2000-MEDIA7** UCS-A /org/service-profile # **power down** UCS-A /org/service-profile\* # **commit-buffer** UCS-A /org/service-profile # **exit** UCS-A /org # **scope service-profile CMS2000-MEDIA8** UCS-A /org/service-profile # **power down**

```
UCS-A /org/service-profile* # commit-buffer
UCS-A /org/service-profile # exit
UCS-A /org # exit
UCS-A#
```
## G.2 スロット間のブレードサーバのスワッピング

ラックへの取り付けの最中にブレードをスロット間でスワッピングした場合、現在のスロットで 使用する前にブレードを認識する必要があります。**show server status**コマンドを使用してス ロットを確認し、不一致のあるスロットを認識します。この認識により、ブレードサーバーと ファブリック インターコネクト モジュール間の接続が再構築されます。この処理は、完了ま でに最大 20 分ほどかかります。

注:2 台のハード ドライブを取り付けたブレードサーバは、スロット 1 に設置する必要があります。

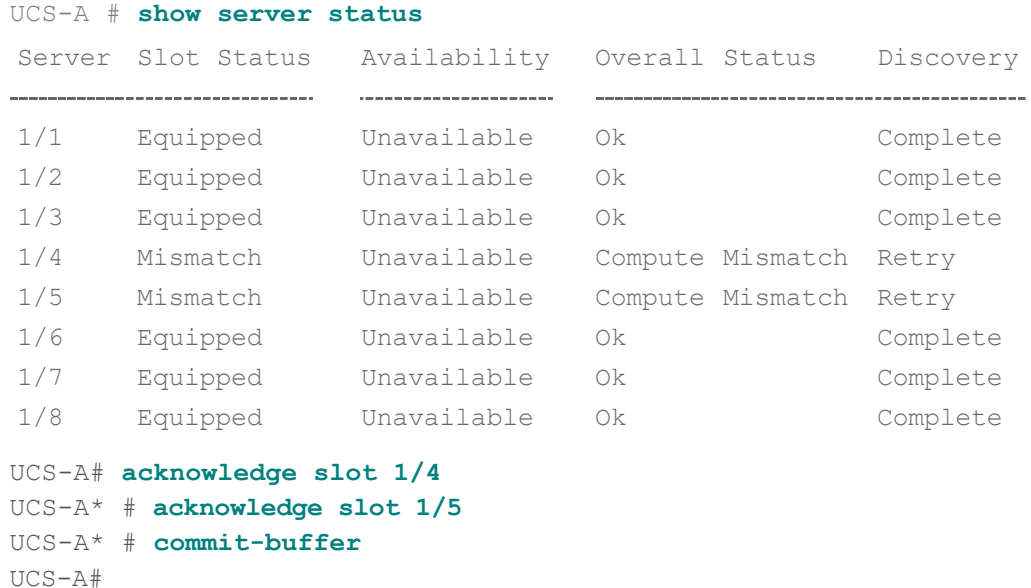

すべてのブレードが検出されるまで待ってから、続行します。

UCS-A # **show server status**

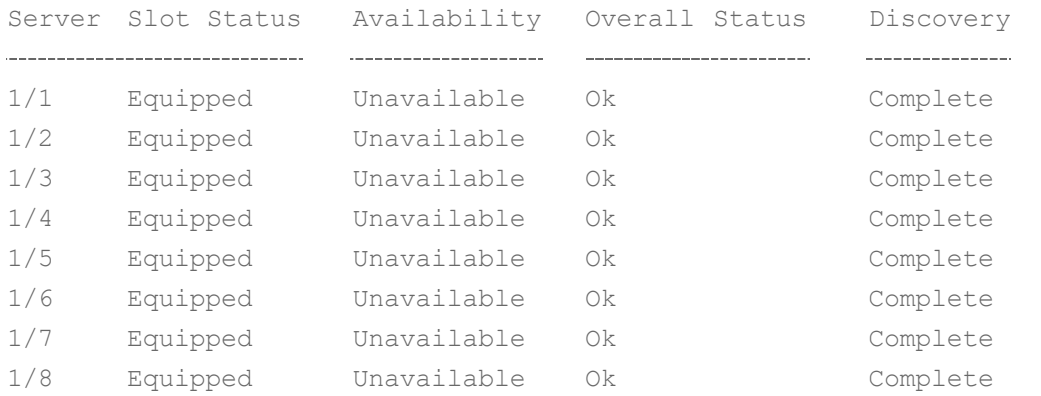

*Cisco Meeting Server* リリース *3.9*:*Cisco Meeting Server 2000* 設置ガイド *72*
## G.3 Serial over LAN の無効化 (オプション)

MMP へのアクセスに Serial over LAN 接続を使用しない場合は、SoL ポリシーを無効にできます。

注意:MMP の初期設定を完了するには SoL が必要です。ネットワーク IP アドレスで Cisco Meeting Server を設定するまで、SoL を無効にしないでください。

```
UCS-A# scope org /CMS
UCS-A /org/ # scope sol-policy CMS2000-MMP-SOL
UCS-A /org/sol-policy # show detail
SOL Policy:
 Name: CMS/CMS-2000-SOL
   SOL State: Enable 
   Speed:115200 
  Decription:
   Policy Owner: Local
UCS-A /org/sol-policy # disable
UCS-A /org/sol-policy* # commit-buffer
UCS-A /org/sol-policy # exit
UCS-A /org # exit
UCS-A#
```
## G.3.1 無効化した Serial over LAN の再有効化

SoL を再有効化する必要があるのは、以前に SoL を無効化したが、SoL が必要になった場合のみです。

```
UCS-A# scope org /CMS
UCS-A /org # scope sol-policy CMS2000-MMP-SOL
UCS-A /org/sol-policy # show detail
SOL Policy:
  Name: CMS/CMS-2000-SOL
   SOL State: Disable 
  Speed:115200 
   Decription:
   Policy Owner: Local
UCS-A /org/sol-policy # enable
UCS-A /org/sol-policy* # commit-buffer
UCS-A /org/sol-policy # exit
UCS-A /org # exit
UCS-A#
```
## シスコの法的情報

このマニュアルに記載されている仕様および製品に関する情報は、予告なしに変更されることが あります。このマニュアルに記載されている表現、情報、および推奨事項は、すべて正確である と考えていますが、明示的であれ黙示的であれ、一切の保証の責任を負わないものとします。こ のマニュアルに記載されている製品の使用は、すべてユーザー側の責任となります。

対象製品のソフトウェア ライセンスと限定保証は、製品に添付された『Information Packet』に記 載されており、これらは、参考資料によって本書に含まれています。添付されていない場合には、 代理店にご連絡ください。

Cisco が採用している TCP ヘッダー圧縮機能は、UNIX オペレーティング システムの UCB (University of California, Berkeley) のパブリック ドメイン バージョンとして、UCB が開発 したプログラムを採用したものです。All rights reserved. Copyright © 1981, Regents of the University of California.

ここに記載されている他のいかなる保証にもよらず、各社のすべてのマニュアルおよびソフト ウェアは、障害も含めて「現状のまま」として提供されます。シスコおよび上記代理店は、商 品性、特定目的適合、および非侵害の保証、もしくは取り引き、使用、または商慣行から発生 する保証を含み、これらに限定することなく、明示または暗黙のすべての保証を放棄します。

いかなる場合においても、シスコおよびその供給者は、このマニュアルの使用または使用できな いことによって発生する利益の損失やデータの損傷をはじめとする、間接的、派生的、偶発的、 あるいは特殊な損害について、あらゆる可能性がシスコまたはその供給者に知らされていても、 それらに対する責任を一切負わないものとします。

このマニュアルで使用している IP アドレスおよび電話番号は、実際のアドレスおよび電話番 号を示すものではありません。マニュアルの中の例、コマンド出力、ネットワーク トポロジー 図、およびその他の図は、説明のみを目的として使用されています。説明の中に実際の IP アド レスおよび電話番号が使用されていたとしても、それは意図的なものではなく、偶然の一致によ るものです。

この文書の印刷されたハード コピーおよび複製されたソフト コピーは、すべて管理対象外と 見なされます。最新版については、現在のオンライン バージョンを参照してください。

シスコは世界各国 200 箇所にオフィスを開設しています。各オフィスの住所と電話番号は、 当社の Web サイト [www.cisco.com/go/offices](http://www.cisco.com/go/offices) をご覧ください。

© 2024 Cisco Systems, Inc. All rights reserved.

## シスコの商標

Cisco および Cisco ロゴは、Cisco Systems, Inc. またはその関連会社の米国およびその他の 国における登録商標または商標です。シスコの商標の一覧については、

[https://www.cisco.com/c/ja\\_jp/about/legal/trademarks.html](http://www.cisco.com/go/trademarks) をご覧ください。Third-party trademarks mentioned are the property of their respective owners. 「パートナー」という言葉 が使用されていても、シスコと他社の間にパートナーシップ関係が存在することを意味するも のではありません。(1721R)